### **16ch DIGITAL VIDEO RECORDER** ZR-DH1621NP 9 ch DIGITAL VIDEO RECORDER ZR-DH921NP **BEDIENUNGSANLEITUNG** 100 德

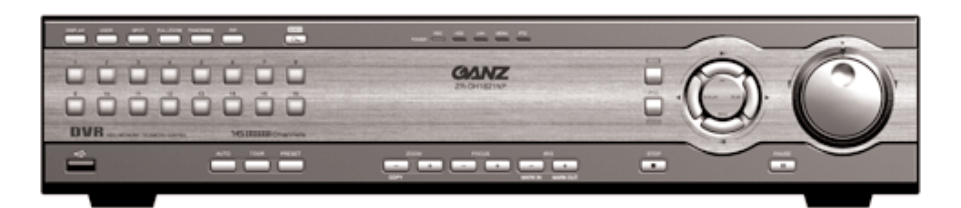

**ZR-DH1621NP**

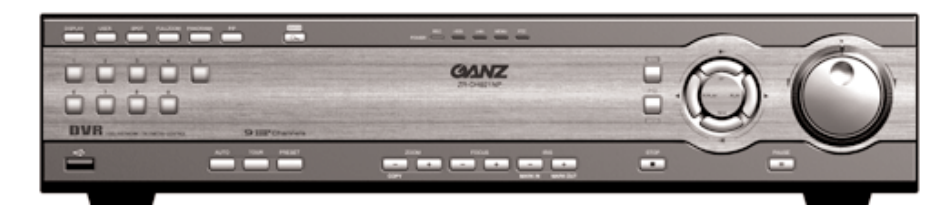

**ZR-DH921NP**

**Lesen Sie diese Anleitung aufmerksam und komplett durch, bevor Sie das Gerät anschließen, in Betrieb nehmen oder einstellen.**

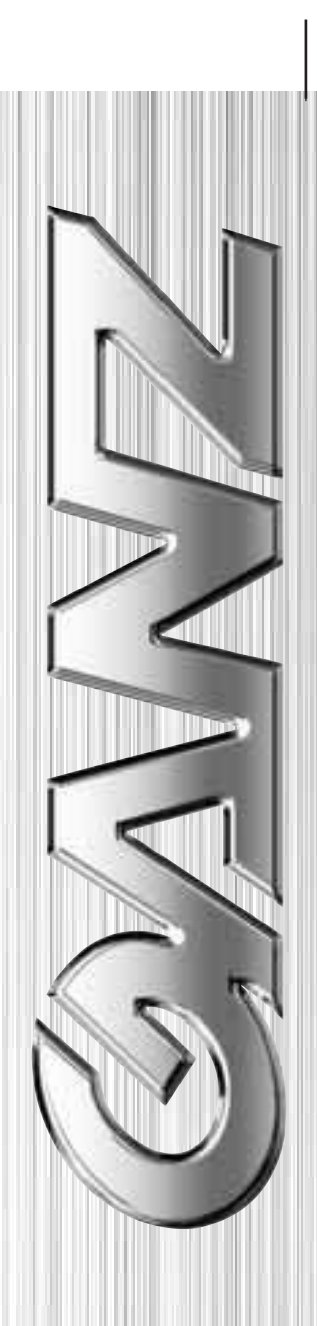

**© 2005 CBC Co., Ltd. Alle Rechte vorbehalten.**

**Erste Ausgabe (September 2005)**

#### **COPYRIGHT**

Dieses Dokument darf weder ganz noch teilweise durch jegliche Hilfsmittel ohne die schriftliche und ausdrückliche Genehmigung der Firma CBC Co., Ltd. (im Folgenden "CBC" genannt) reproduziert oder an Dritte weitergeleitet werden.

#### **MARKENBEZEICHNUNGEN**

GANZ ist eine eingetragene Marke von CBC Co., Ltd.

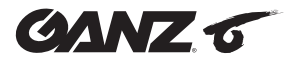

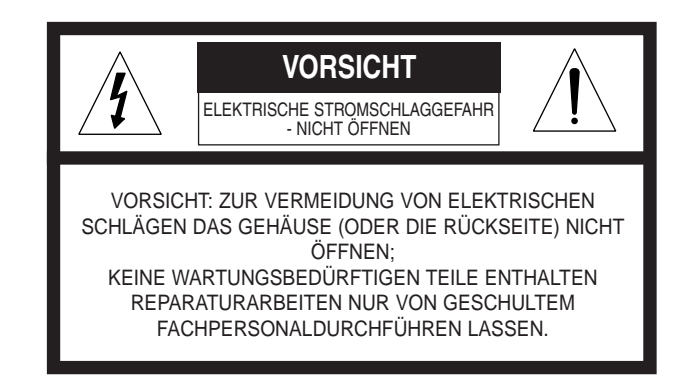

### *Erläuterungen zu den Grafiksymbolen*

Das gleichschenklige Dreieck mit dem Blitzsymbol soll vor frei liegenden hohen Spannungen im Innern des Gerätes warnen, die eine ernsthafte Stromschlaggefahr für Personen darstellen.

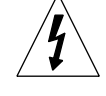

Das Ausrufungszeichen im gleichschenkligen Dreieck soll auf wichtige Betriebsund Wartungs- bzw. Instandhaltungsanweisungen in der Begleitdokumentation zum Gerät aufmerksam machen.

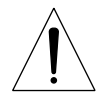

Bei der Fertigung dieses Produkts wurde auf die Einhaltung der Bedingungen für die Funkstörempfindlichkeit gemäß den EG RICHTLINIEN 89/336/EEC, 93/68/EEC und 73/23/EEC geachtet.

DIESES GERÄT ERFÜLLT DIE BESTIMMUNGEN VON TEIL 15 DER FCC-AUFLAGEN. FÜR DEN BETRIEB GELTEN DIE FOLGENDEN ZWEI BEDINGUNGEN: (1) DIESES GERÄT DARF KEINE STÖRSTRAHLUNGEN ERZEUGEN UND (2) DIESES GERÄT MUSS ALLE EINGEHENDEN STÖRSTRAHLUNGEN ABLEITEN KÖNNEN. DIES GILT AUCH FÜR STÖRUNGEN, DIE ZU EINEM UNERWÜNSCHTEN BETRIEB FÜHREN KÖNNEN.

Nach einschlägigen Tests konnte bei diesem Gerät die Einhaltung der Grenzwerte nach Klasse A für digitale Endgeräte gemäß Teil 15 der FCC-Auflagen bestätigt werden. Diese Grenzwerte stellen einen angemessenen Schutz vor Störstrahlungen in Wohnumgebungen bereit. Dieses Gerät erzeugt, nutzt und strahlt Energie in Form von Funkfrequenzen ab. Wird bei der Installation die Bedienungsanleitung nicht beachtet, kann es zu Funkstörungen bei der Funkkommunikation kommen.

Es besteht die Möglichkeit, dass es durch den Betrieb dieses Geräts in einem Wohngebiet zu Funkstörungen kommt. In solchen Fällen sind die Störungen auf Kosten des Benutzers zu beseitigen.

#### *Warnung*

ZUR VERMEIDUNG EINER BRAND- ODER STROMSCHLAGGEFHAR DARF DIESES PRODUKT WEDER REGEN NOCH FEUCHTIGKEIT AUSGESETZT WERDEN.

Das Gerät ist vor tropfenden oder spritzenden Flüssigkeiten zu schützen. Ferner dürfen keine Gefäße mit Flüssigkeiten wie beispielsweise Vasen auf das Gerät gestellt werden.

Beim Kabelanschluss an das Gerät sind die elektrotechnischen Normen nach ANSI/NFPA 70 zu beachten.

### **WICHTIGE SICHERHEITSANWEISUNGEN**

**VORSICHT: LESEN UND BEACHTEN SIE ALLE WARNHINWEISE UND ANLEITUNGEN IN DIESEM INSTALLATIONS- UND BETRIEBSHANDBUCH SOWIE DIE MARKIERUNGEN AUF DEM GERÄT. BEWAHREN SIE DIESE BEDIENUNGSANLEITUNG ZU NACHSCHLAGEZWECKEN AUF.**

**Bei der Entwicklung und Herstellung dieses Geräts stand die persönliche Sicherheit im Vordergrund. Ein unsachgemäßer Gebrauch kann Stromschläge oder Brände auslösen. Die Sicherheitsvorkehrunge in diesem Gerät bieten Ihnen einen angemessenen Schutz, sofern Sie bei Installation, Gebrauch und Reparatur folgende Punkte beachten. Dieses Gerät enthält keinerlei Teile, die vom Benutzer selbst repariert werden können.** NEHMEN SIE DEN GEHÄUSEDECKEL NICHT AB, ANDERNFALLS LIEGT GEFÄHRLICHE SPANNUNG FREI. REPARATURARBEITEN NUR VON GESCHULTEM FACHPERSONAL AUSFÜHREN LASSEN.

- **1. Lesen Sie die vorliegenden Anweisungen.** Alle vorliegenden Sicherheits- und Betriebsanweisungen sollten vor Inbetriebnahme des Gerätes gelesen werden.
- **2. Heben Sie die Anweisungen auf.** Die Sicherheits-, Betriebs- und Bedienungsanweisungen sollten aufbewahrt werden, später darin nachschlagen zu können.
- **3. Beachten Sie alle Warnhinweise.** Alle Warnungen auf dem Gerät sowie in der Bedienungsanleitung sollten beachtet werden.
- **4. Befolgen Sie alle Anweisungen.** Alle Anweisungen zum Bedienung und zur Bedienung sollten befolgt werden.
- **5. Dieses Gerät darf nicht in Wassernähe gebraucht werden.** Beispiele: in der Nähe von Badewannen, Waschbecken, Spülen, Waschschüsseln, in feuchten Kellern, in der Nähe eines Swimming Pools etc.
- **6. Nur mit trockenen Lappen säubern.** Das Gerät vor dem Säubern von der Steckdose trennen. Keine flüssigen Reinigungsmittel benutzen.
- **7. Keine Lüftungsschlitze blockieren. Gemäß den Anweisungen des Herstellers installieren. -** Schlitze und Öffnungen im Gehäuse dienen zur Belüftung und für einen zuverlässigen Betrieb des Geräts, damit es nicht zu warm wird. Auf keinen Fall dürfen diese Öffnungen durch Ablegen des Geräts auf einem Bett, Sofa, Teppich oder einer ähnlichen Fläche blockiert werden. Dieses Gerät sollte nicht in einer Einbauinstallation benutzt werden, wie etwa in einem Bücherregal oder in einem Ständer, es sei denn, für eine ausreichende Belüftung ist gesorgt und die Anweisungen des Herstellers werden beachtet.
- **8. Nicht in der Nähe von Wärmequellen aufstellen, wie z.B. Heizkörpern, Heizschlingen, Herden oder sonstigen Geräten (unter anderem auch Verstärkern), die Wärme produzieren.**
- **9. Der Sicherheitszweck der Netzsteckerpolung bzw. des Netzsteckers mit Schutzleiter darf nicht umgangen werden. Ein gepolter Netzstecker ist mit zwei Kontakten ausgestattet, von denen einer breiter als der andere ist. Ein Schutzkontaktstecker besitzt neben den beiden Kontakten noch einen dritten Massekontakt. Der breite Kontakt bzw. der dritte Schutzkontakt dient zu Ihrer Sicherheit. Sollte der**

#### *FCC Warnung*

Dieses Gerät kann Energie in Form von Funkfrequenzen erzeugen und verwenden. Veränderungen oder Umrüstungen dieses Geräts können Störungen verursachen, es sei denn, die Veränderungen werden in der Bedienungsanleitung ausdrücklich genehmigt. Bei nicht erlaubten Veränderungen kann dem Verbraucher die Betriebserlaubnis für dieses Gerät entzogen werden.

**mitgelieferte Stecker nicht in Ihre Steckdose passen, lassen Sie die Steckdose von einem Elektriker auswechseln.**

- **10. Schützen Sie das Netzkabel vor Beschädigungen und davor, dass auf das Kabel getreten oder daran gezogen wird, insbesondere gilt dies für die Stecker, die entsprechenden Buchsen und die Stellen, an denen die Kabel aus dem Gerät herausgeführt werden.**
- **11. Benutzen Sie nur Befestigungen/Zubehörteile, die vom Hersteller angegeben werden.**

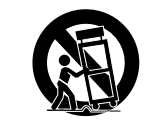

- **12. Benutzen Sie nur den Wagen, Ständer bzw. das Stativ, die Halterung oder den Tisch, den der Hersteller genannt bzw. mit dem Gerät zusammen verkauft hat. Seien Sie bei Verwendung eines Wagens Vorsichtig, wenn das Gerät auf dem Wagen befördert wird, damit Verletzungen durch das Umkippen verhindert werden können.**
- **13. Bei Gewittern oder wenn das Gerät länger Zeit nicht benutzt wird den Netzstecker des Geräts ziehen.**
- **14. Sämtliche Reparaturarbeiten nur von ausgebildeten Wartungstechnikern ausführen lassen. Eine Reparatur ist erforderlich, wenn das Gerät entsprechend stark beschädigt wurde, so z.B. bei einem beschädigten Netzkabel oder Netzstecker, wenn Flüssigkeit verschüttet wurden oder Gegenstände auf das Gerät gefallen sind, wenn das Gerät Regen oder Feuchtigkeit ausgesetzt wurde, nicht normal arbeitet oder auf den Boden gefallen ist.**

#### *CE Warnung*

Dies ist ein Produkt nach Klasse A. In Wohngegenden kann es Funkstörungen auslösen, die vom vom Benutzer durch angemessene Maßnahmen zu beheben sind.

Das Gerät ist vor tropfenden oder spritzenden Flüssigkeiten zu schützen. Ferner dürfen keine Gefäße mit Flüssigkeiten wie beispielsweise Vasen auf das Gerät gestellt werden.

#### *WARNUNG*

Vor der Installation des GANZ ZR-DH1621NP / ZR-DH921NP bitte folgende Hinweise beachten.

- Das Gerät von Wärme fern halten. Das Gerät darf nicht direkt in die Sonne gelegt oder in der Nähe einer Heizvorrichtung aufgestellt werden (es besteht Brandgefahr).
- Keine Behälter mit Wasser gefüllt hinterlassen, wie z.B. eine Vase, einen Blumentopf, einen Becher etc. Es besteht Brandoder Stromschlaggefahr.
- Kein metallisches Material (Münzen, Haarnadeln, Metallstücke) oder entflammbare Materialien (Papier, Steichhölzer) durch die Lüftungsschlitze einführen.
- Keine schweren Gegenstände auf dem Gerät abstellen.
- Bei einem Gewitter den Netzstecker ziehen.
- Zum Reinigen des Geräts keine Chemikalien oder Reinigunsmittel verwenden. Mit einem trockenen Lappen säubern.
- Bei seltsamem Geruch oder Rauch das Gerät nicht weiter benutzen. Ausschalten und einen Reparaturdienst anrufen.
- Den Netzstecker nicht mit nassen Händen berühren.
- Nicht am Netzkabel ziehen.
- Nicht das Netzkabel verdrehen. Es besteht Brand- oder Stromschlaggefahr.
- Verwenden Sie eine separate Steckdose. (Eine Überlastung der Steckdose kann eine Brand- oder Stromschlaggefahr hervorrufen.)
- Vor Regen, starker Feuchtigkeit oder staubigen Umgebungen schützen.
- Den Gehäusedeckel des Geräts nicht öffnen.
- Das Gerät nicht auf einem instabilen Regal, Wagen, Ständer oder Stativ aufstellen. Das Gerät kann herunterfallen oder es können ernsthafte Verletzungen oder Schäden am Gerät hervorgerufen werden.
- Keine schweren Gegenstände auf das Netzkabel legen. (Es besteht Band- oder Stromschlaggefahr.)
- Keine Verteilerleiste mit weiteren angeschlossenen Geräten benutzen. (Aufgrund einer Überlastung der Steckdose besteht Brandgefahr.)
- Beim Ziehen des Netzsteckers nicht am Netzkabel ziehen. Dadurch könnte das Kabel beschädigt werden und eine Stromschlag- oder Brandgefahr könnte bestehen.
- Die Netzkabel sollten so verlegt werden, dass man nicht so leicht darauf treten kann oder dass diese von Gegenständen eingeklemmt werden, die darauf abgestellt bzw. dagegen gelehnt werden.
- Das Netzteil oder den Signalprozessor nicht mit nassen Händen berühren. (Es besteht Stromschlaggefahr.)
- Dieses Gerät erzeugt, nutzt und strahlt Energie in Form von Funkfrequenzen ab. Wird bei der Installation und Bedienung die Bedienungsanleitung nicht beachtet, kann es zu Störungen bei der Funkkommunikation kommen.
- Keine Lüftungsschlitze blockieren. Der Lüfter können dadurch seinen Betrieb einstellen, was zu Geräteschäden führen könnte.

### $\int$ *vi*

### *Inhalt*

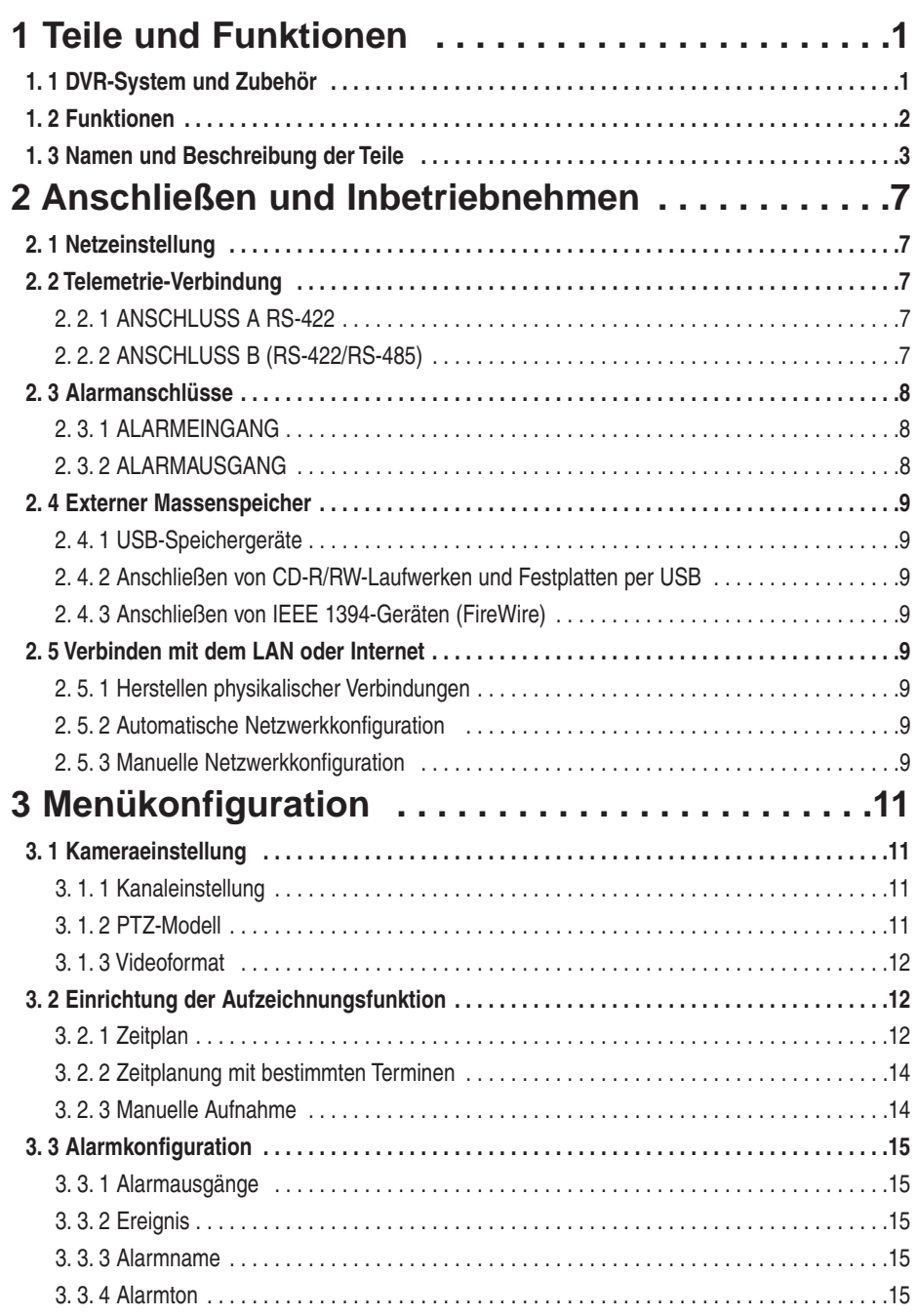

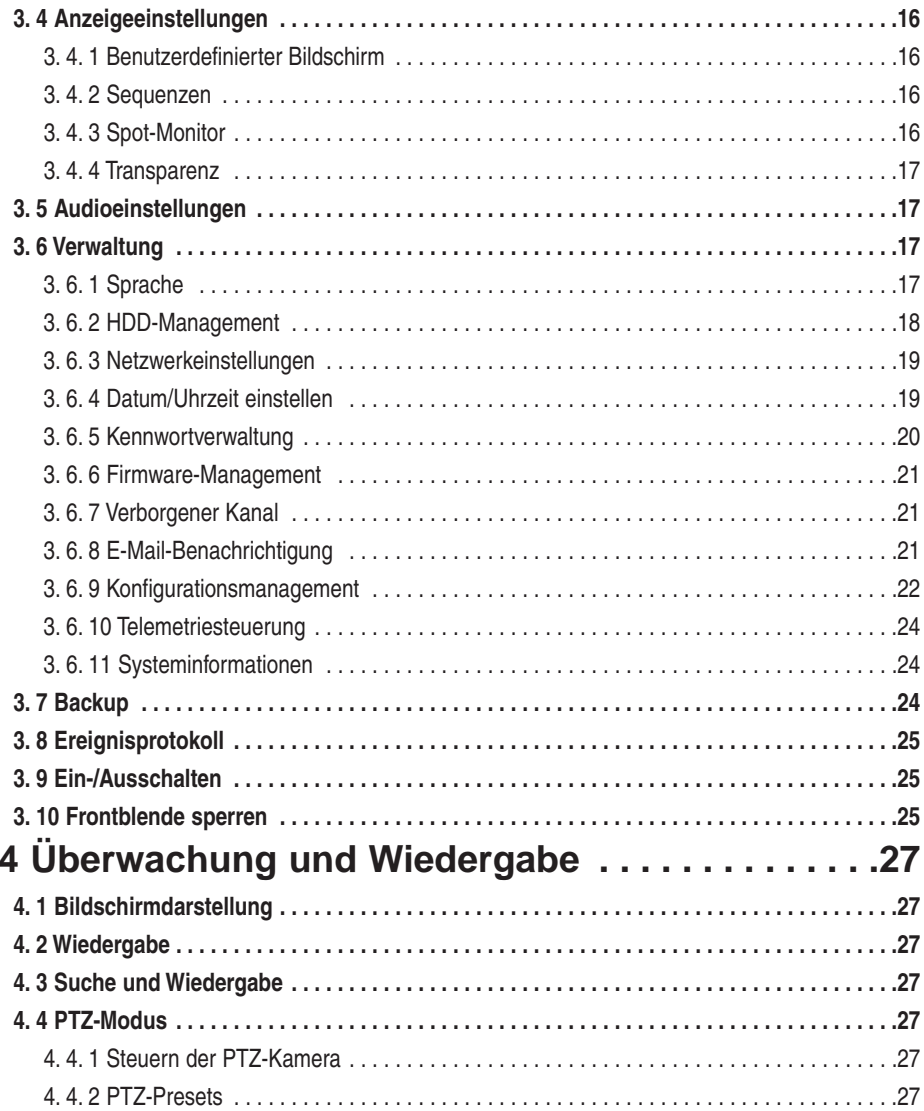

 $|$ viii

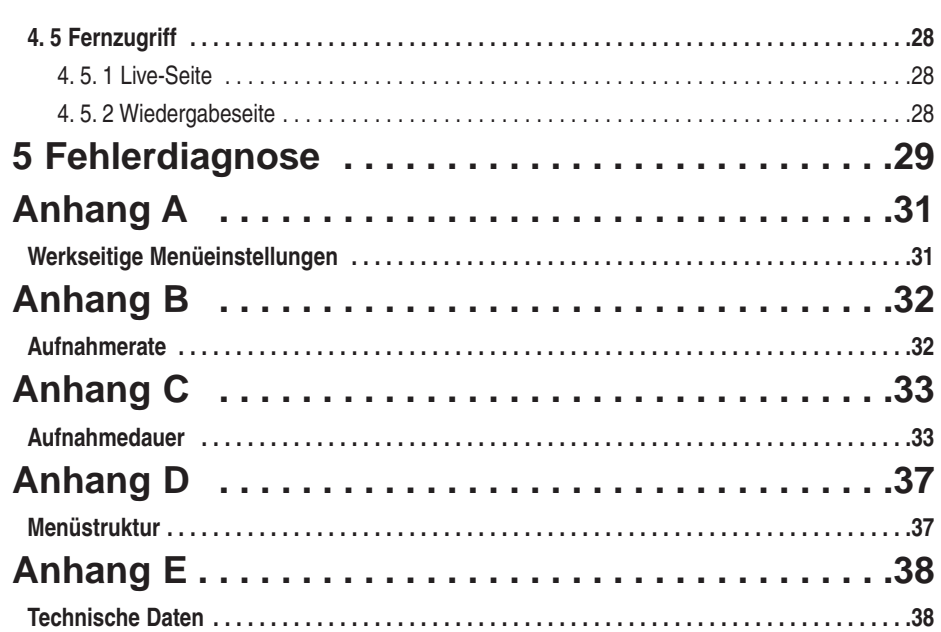

*x*

### *1 Teile und Funktionen*

#### *1. 1 DVR/System und Zubehör*

Äußere Erscheinung kann abweichen.

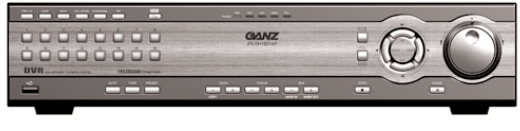

**ZR-DH1621NP**

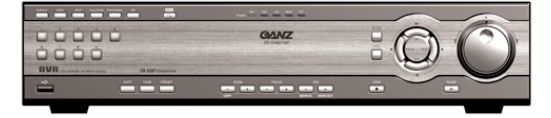

**ZR-DH921NP**

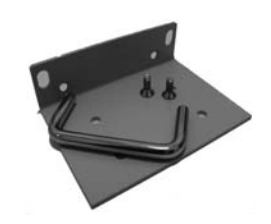

**Rack-Halterungen**

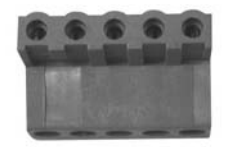

**RS-485/422 Anschlussklemmen Anschlussklemmen für**

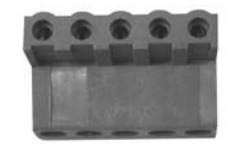

**Alarmausgang**

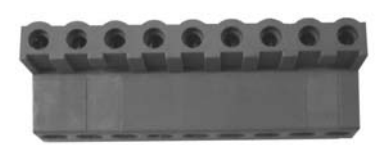

**Anschlussklemmen für Alarmeingang (2EA)**

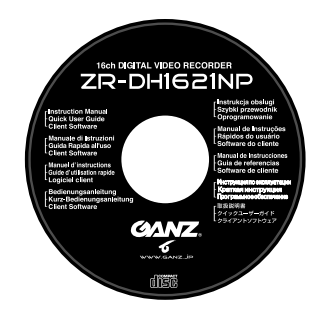

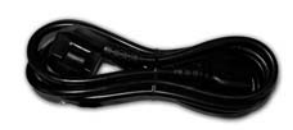

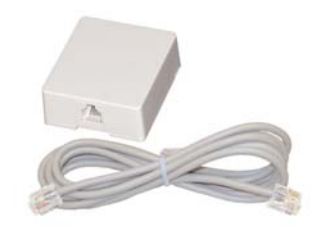

**CD-ROM Netzkabel RS-11-Kabel und Anschlussklemmen**

#### *1. 2 Funktionen*

#### **1) Hochwertige digitale Aufzeichnung**

Aufzeichnung und Wiedergabe hoch auflösender digitaler Videomitschnitte durch den Einsatz von Wavelet-Kompressions- und Dekompressionselektronik.

#### **2) Einfache Bedienoberfläche**

Einfache Bedienung durch Telemetrie, integrierte Taster und Multifunktionsdrehknopf.

#### **3) Hohe Zuverlässigkeit**

Hohe Zuverlässigkeit durch eine Kombination von hochwertiger Hardware und einem integrierten Betriebssystem auf LINUX-Basis.

#### **4) Einfache Einstellung und Systempflege** Einfache Installation und Bedienung mit Grundeinstellungen und Kameraeingängen.

- **5) Diverse Sicherungsfunktionen** Sicherheitsanlage dank der Alarmeingänge, -ausgänge und der PTZ-Kamerasteuerung.
- **6) Ferndatensicherung** Sicherung und Wiedergabe durch Client-Anwendungenüber das Netzwerk.

#### **7) Umfangreiche Speicherkapazität** Die Speicherkapazität kann durch den Anschluss externer IEEE 1396- und USB-Schnittstellen erweitert werden.

#### **8) Lokale Datensicherung**

Anlegen von Sicherungsdaten per USB-Massenspechergeräten wie etwa USB-Disketten, USB-ZIP-Laufwerken etc.

#### **9) Diverse Überwachungsfunktionen**

Diverse Überwachungsfunktionen sind möglich, wie etwa FULL/PIP/4/6/8/9/13/16/user/ZOOM-Fenster (ZR-DH921NP : FULL/PIP/4/6/8/9/user/ZOOM). Gleichzeitige Live-Anzeige und Wiedergabe während der Aufzeichnung

- **10) Audio-Aufzeichnungs- und Wiedergabefunktion** Einstellbare Audioqualität und -kompression für mehr Flexibilität.
- **11) Bewegungserkennung und Ereignisaufzeichnung** Digitale Bewegungserkennung und Ereignisaufzeichnung mit Alarmvorlauf- und -nachlauffunktion.

#### **12) Suchfunktion**

Rasche Wiedergabe anhand diverser Suchkriterien und mit dem Ereignisprotokoll.

#### **13) Firmware-Upgrade**

Einfaches Upgrade der Gerätefirmware über Internet oder USB-Anschluss.

- **14) Unterschiedliche Auflösungen für die Aufzeichnung** Aufzeichnung bis 120 fps (NTSC) bzw. 100 fps (PAL) und mit 7 Qualitätsstufen.
- **15) Simultane Aufzeichnung und Wiedergabe** Echte Triplex-Funktion, die das gleichzeitige Aufnehmen und Wiedergeben lokal sowie über das Netzwerk ermöglicht.

#### **16) Multipasswortfunktion**

5 verschiedene Zugangsstufen für den Zugang und für die Bedienung.

- **17) Ereignisbenachrichtigung** Benachrichtigung per E-Mail zur Überwachung von Alarmen und verschiedenen Ereignissen und Aktionen.
- **18) Kamerasteuerung** Steuerung der PTZ-Kamera über die integrierten Bedientasten.

#### *1. 3 Namen und Beschreibung der Teile*

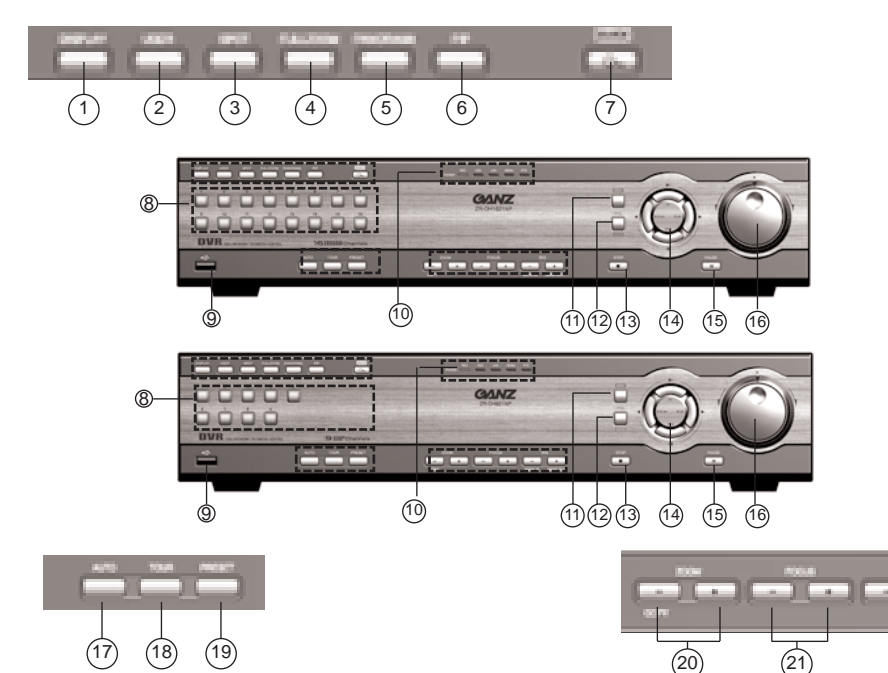

#### **1) DISPLAY**

Dient zur Umschaltung zwischen der Bildschirmaufteilung mit 1, 4, 9, 16, 6, 8 und 7 Fenstern (ZR-DH921NP: 1, 4, 9, 6, 8 und 7 Fenstern). Dient im PTZ-Modus zum Aufrufen des PTZ-Bildschirmmenüs.

#### **2) USER**

Dient zum Aufrufen des benutzerdefinierten Bildschirmmodus. Mit der Taste DISPLAY können Sie zwischen 4, 9, 6, 7, 10, 13, 8 und den PIP-Bildschirmdarstellungen wechseln. Zum Aufrufen der Detaildarstellung im Aufzeichnungsprogrammiermodus.

#### **3) SPOT**

Dient zum Aufrufen des SPOT-Modus zur SPOT-Überwachungskontrolle. Nach Aktivierung dieser Funktion

ist im Hauptfenster die Statusanzeige Spot zu sehen.

#### **4) FULL ZOOM**

Schaltet den 2-fach, 3-fach oder 4-fach Zoom ein. Zum Schwenken des gezoomten bereichs benutzen Sie die Pfeiltasten.

#### **5) PANORAMA**

Dient zur Wiedergabe eines einzelnen Kanals in einem

mehrfach aufgeteilten Bildschirm. Mit der Taste DISPLAY und den Kanaltasten können Sie die Darstellungsweise verändern.

#### **6) PIP**

Der Bild-in-Bild-Modus dient zur gleichzeitigen Anzeige der Live-Darstellung und des Wiedergabefensters.

#### **7) SEARCH**

Dient zur Wiedergabe anhand eines vorgegebenen Datums, einer Uhrzeit oder eines Ereignisses.

#### **8) Kanaltasten (1 bis 16)**

Dienen zur Auswahl der Videokanäle (ZR-DH1621NP: 1 ~16 / ZR-DH921NP: 1 ~9) bei der Live-Anzeige, Wiedergabe sowie im PTZ- und Menümodus. Mit den Tasten 1 bis 10 werden die Passwortstellen eingegeben.

#### **9) USB-Anschluss**

Dient zum Anschluss von Festplatten, CD-Recordern und Speichergeräten.

#### **10) LED-Lampen**

Kontrollleuchten für POWER (Netzstatus), REC (Aufzeichnung), HDD (Festplattenzugriff), LAN (Netzwerkstatus), MENU (Menümodus) und PTZ.

#### **11) MENU**

Dient zum Aufrufen des Menümodus und zum Verlassen von Untermenüs.

**12) PTZ-Taste** 

Dient zum Aufrufen des PTZ-Modus und zur Auswahl oder Bestätigung eines gewählten Menüpunkts.

#### **13) STOP**

Hält die Wiedergabe an, stellt Alarme wieder ab; bei der Aufzeichnungsprogrammierung gedrückt halten, um mehrere Zellen zu aktivieren.

#### **14) R.PLAY, PLAY, FF, REW**

R.PLAY: Wiedergabe rückwärts/Pfeil nach links

PLAY: Wiedergabe vorwärts/Pfeil nach rechts

FF: Schnellvorlauf/Pfeil nach oben

**KILAN:** Schnellrücklauf/Pfeil nach unten Dient zum Schwenken/Neigen

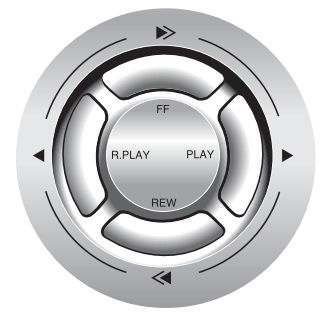

#### **15) PAUSE**

Dient zum Anhalten der Wiedergabe.

#### **16) Außenrad/Innenrad**

**Außenrad**: Schnellvor- oder -rücklauf während der Wiedergabe.

**Innenrad**: Langsame Wiedergabe vorwärts oder rückwärts mit Pause.

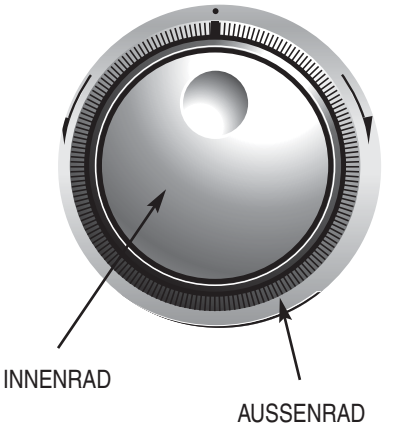

#### **17) AUTO**

Sequenzielle Darstellung der einzelnen Kanäle im Live-Darstellungsmodus; aktiviert den Autofokus im PTZ-Modus.

**18) TOUR** 

Startet die PTZ-Tour.

- **19) PRESET** 
	- Dient zum Festlegen von PTZ-Positionsvorgaben.
- **20) ZOOM/COPY**

Dient zum Einstellen der Zoomposition im PTZ-Modus und zum Kopieren von Bilddaten an ein USB-Gerät.

**21) FOCUS** 

Dient zum Einstellen der Fokusposition im PTZ-Modus.

**22) IRIS** 

Dient zum Einstellen der Brennweite im PTZ-Modus.

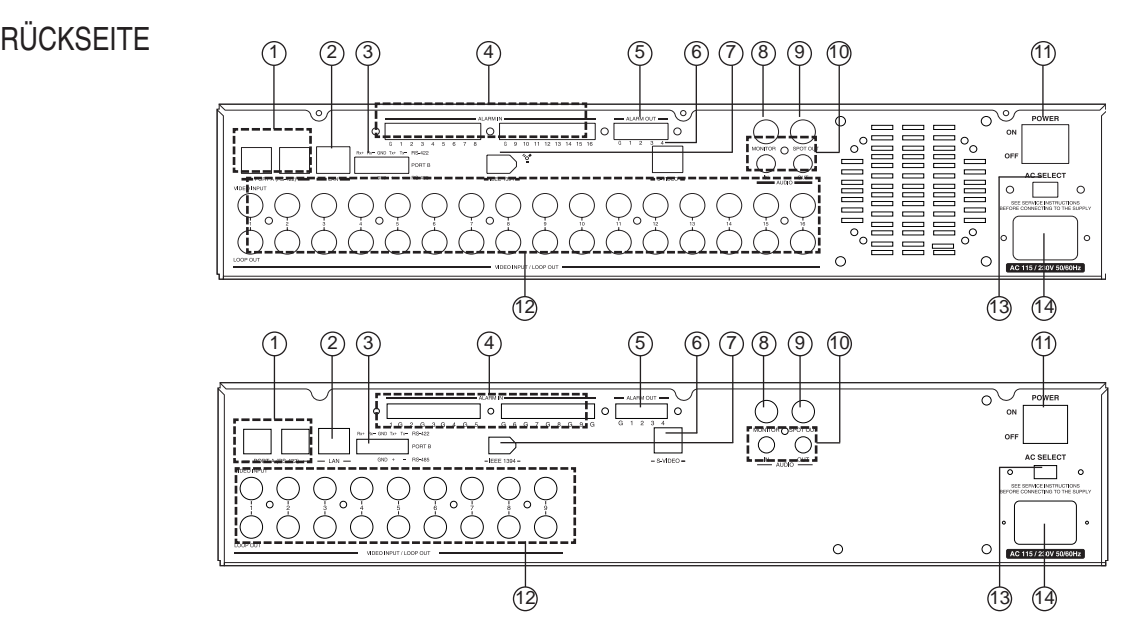

#### **1) ANSCHLUSS A (RS-422)**

Zum Datenaustausch mit externen Geräten bei RS-422- Vollduplexübertragung.

**2) LAN**

10/100 Base-T Ethernetverbindung.

**3) ANSCHLUSS B (RS-422/RS-485)**

Zum Datenaustausch mit externen Geräten bei RS-422- Vollduplexübertragung oder mit RS-485- Halbduplexübertragung.

#### **4) ALARM IN**

16 Alarmeingänge.

**5) ALARM OUT**

4 Alarmausgänge.

**6) S-VIDEO**

Monitorausgang als S-Video-Signal.

**7) IEEE 1394**

Zum Anschluss externer IEEE 1394-Geräte (FireWire), z.B. Festplatten und CD-RW-Laufwerke.

#### *Anmerkung*

Vor dem Einschalten des DVR zunächst die IEEE 1394-Geräte anschließen und einschalten. Manche Geräte werden unter Umständen nicht identifiziert, wenn sowohl Festplatten als auch CD-R/RW-Laufwerke vorhanden sind.

#### **8) MONITOR**

Monitorausgang als Composite-Signal.

**9) SPOT OUT**

Spot-Monitorausgang als Composite-Signal.

**10) AUDIO IN/OUT**

Cinchanschlüsse für die Audioaufzeichnung und wiedergabe.

**11) POWER-Schalter**

Netzschalter des Geräts.

**12) VIDEO INPUT / LOOP OUT (ZR-DH1621NP: 1 bis 16 / ZR-DH921NP: 1 bis 9)**

Zum Anschluss eines asynchronen Videosignals mit 1,0 Vp-p (75 Ohm). Schleifenausgang wechselt automatisch zu HI-Z.

#### **13) AC SELECT**

Spannungswählschalter für AC 115 V oder 230 V.

#### **14) AC EINGANG**

Buchse für Netzstecker.

### *2 Konfiguration und Anschlüsse*

#### *2. 1 Netzeinstellung*

Einstellen der Netzversorgung mit dem Spannungswählschalter auf AC 115 V oder AC 230 V.

• Abbildung 1 zeigt die Netzeinstellung 115 V Wechselspannung.

• Abbildung 2 zeigt die Netzeinstellung 230 V Wechselspannung.

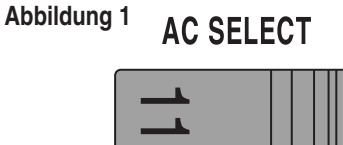

#### **Abbildung 2**

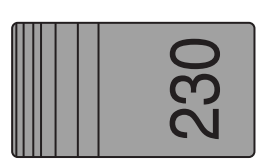

**AC SELECT** 

#### *2. 2 Telemetrie-Verbindung*

Per RS-422 (ANSCHLUSS A) können mehrere DVRs und Tastaturen angeschlossen. Bis zu zwei serielle PTZ-Kommunikationsleitungen werden per RS-485/422 (ANSCHLUSS A, ANSCHLUSS 1 und ANSCHLUSS 2) unterstützt.

#### **2. 2. 1 ANSCHLUSS A RS-422**

Unter ANSCHLUSS A befinden sich zwei RJ-11-Buchsen. Diese können zur "Verkettung" des DVR mit anderen Geräten benutzt werden. Hauptsächlich dient ANSCHLUSS A zum Verschalten von zwei oder mehr DVRs und/oder Tastaturen (optional).

ANSCHLUSS A kann über die RJ-11-Anschlussklemmen auch zum Anschließen vo PTZ-Kameras verwendet werden.

#### *Hinweis*

Zwar sind an ANSCHLUSS A zwei Steckverbindungen zu sehen, jedoch enden diese in nur einer Schnittstelle, die zum Anschließen mehrerer Geräte über eine einzelne Kommunikationsleitung dient.

#### **2. 2. 2 ANSCHLUSS B (RS-422/RS-485)**

ANSCHLUSS B ist eine 5-polige Klemmenverbindung. Sie kann entweder als Vollduplex-RS-422-Schnittstelle oder als Halbduplex-RS-485-Schnittstelle beschaltet werden.

An diesen Anschluss können Sie PTZ-Kameras, DVRs oder Tastaturen (optional) anschließen.

#### *2. 3 Alarmanschlüsse*

#### **2. 3. 1 ALARMEINGANG**

 $\blacksquare$ 

Über die vorhandenen Klemmenanschlüsse können hier bis zu 16 alarmsensoren (ZR-DH921NP: 9) angeschlossen werden.

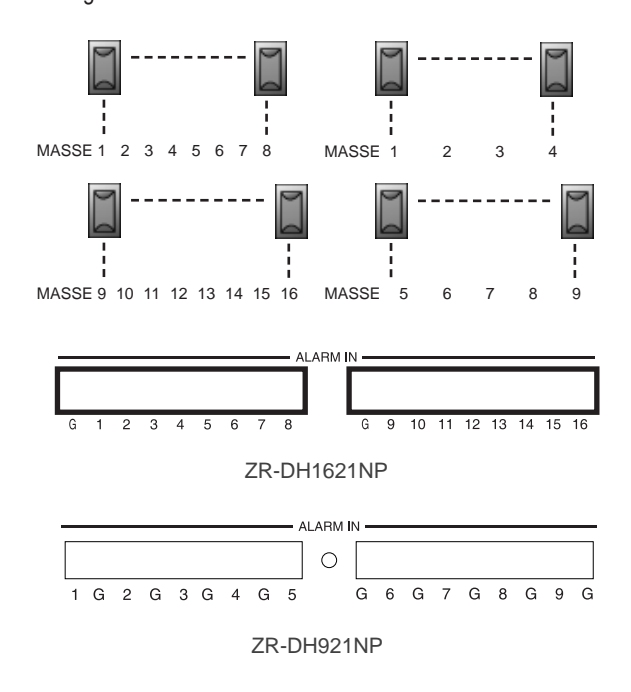

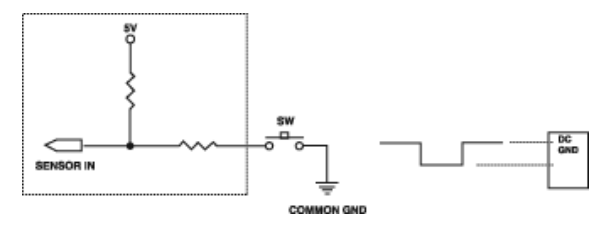

#### *Anmerkung*

Jeder Alarmeingang sollte an Masse angeschlossen werden. Die Erdung erfolgt per TTL oder mittels Massepunkt.

#### **2. 3. 2 ALARMAUSGANG**

An den Alarmausgang können bis zu 4 separate Alarme angeschlossen werden.

Alarme können durch zahlreiche Ereignisse ausgelöst werden, unter anderem durch digitale Bewegungsmeldung, bei vollem Datenträger, bei Signalverlust, beim Ausschalten oder bei Netzwerkzugriff.

Die Signalbetätigung ist einstellbar auf N/O (normal geöffnet) oder N/C (normal geschlossen).

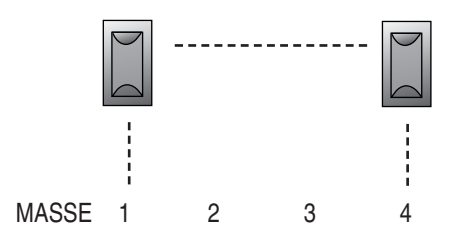

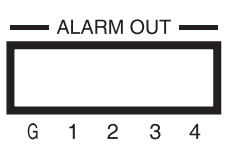

#### *Anmerkung*

Die internen Schaltrelais sind für maximal 24 V bei 1,0 A ausgelegt. Höhere Ströme können Schäden hervorrufen!

#### *2. 4 Externer Massenspeicher*

#### **2. 4. 1 USB-Speichergeräte**

Schließen Sie das Speichergerät am USB-Anschluss an. Das System erkennt das Gerät automatisch.

#### **2. 4. 2 Anschließen von CD-R/RW-Laufwerken und Festplatten per USB**

Vor dem Einschalten des DVR muss jedes USB-Gerät angeschlossen und eingeschaltet werden.

#### **2. 4. 3 Anschließen von IEEE 1394-Geräten (FireWire)**

Vor dem Einschalten des DVR muss jedes Gerät angeschlossen und eingeschaltet werden.

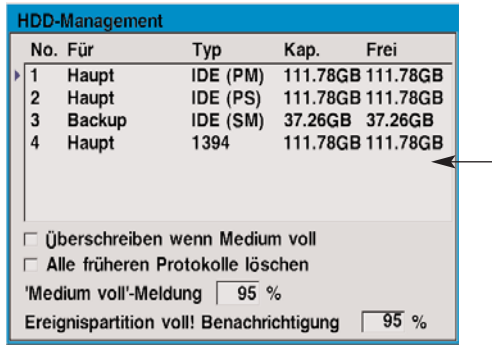

FireWire-Geräte werden im Fenster HDD-Management in der Spalte Typ als 1394 ausgewiesen.

#### *Hinweis*

Es können bis zu 20 FireWire-Geräte in Reihe angeschlossen werden.

#### *2. 5 Verbinden mit dem LAN oder Internet*

#### **2. 5. 1 Herstellen physikalischer Verbindungen**

Verbinden Sie den LAN-Anschluss am DVR mit einem freien 10/100 Base-T-Anschluss über ein 1 zu 1 beschaltetes Ethernetkabel (nicht mitgeliefert). Die Link-LED leuchtet dann auf.

#### **2. 5. 2 Automatische Netzwerkkonfiguration**

Der DVR kann die Netzwerkschnittstelle über DHCP automatisch abrufen und konfigurieren. Lesen Sie dazu Seite 19.

#### **2. 5. 3 Manuelle Netzwerkkonfiguration**

Der DVR kann durch Zuweisung einer IP-Adresse, Subnetzmaske, Gateway- und DNS-Adresse auch manuell konfiguriert werden. Lesen Sie dazu Seite 19.

### *3 Menükonfiguration*

Die Funktionen und Optionen des DVR werden im Menü konfiguriert.

- Zur Bedienung des Menüs dienen das Innenrad und die Pfeiltasten.
- Drücken Sie zur Auswahl oder zur Bestätigung die Taste ENTER.
- Zur Rückkehr zum vorherigen Menü drücken Sie die Taste MENU.

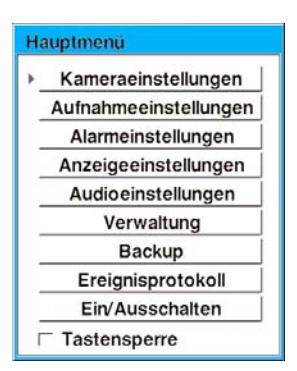

#### *3. 1 Kameraeinstellung*

Die Einstellungen für die Videokanäle, PTZ und für das Videoformat werden im Menü Kameraeinstellungen festgelegt.

#### **3. 1. 1 Kanaleinstellung**

Wählen Sie den gewünschten Kanal mit der Kanaltaste aus. Jeder Videokanal kann unabhängig eingestellt werden.

• **Name**

Geben Sie eine Kanalbezeichnung mit einer Länge bis 16 Zeichen ein.

- **Kontroll-ID, Neigung umk., Schwenk umk.** Wenn der Kanal für eine PTZ-Kamera bestimmt ist, geben Sie die Kamera-ID und die Schwenk- bzw. Neigungsrichtungen an.
- **Modell**

Wenn dieser Kanal für eine PTZ-Kamera bestimmt ist, wählen Sie das Modell aus.

• **Kontrolltest**

Wählen Sie diese Taste, um die PTZ-Einstellungen zu testen.

#### • **Justierung**

Hier stellen Sie die Helligkeit, den Kontrast, die Sättigung und den Farbton für diesen Kanal ein.

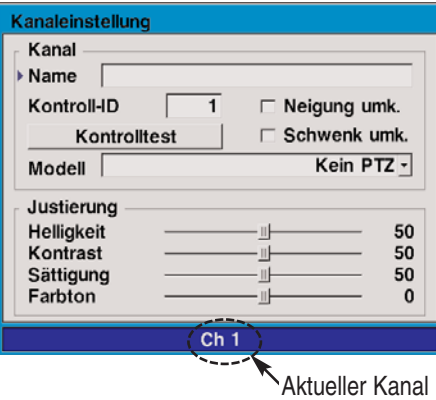

#### **3. 1. 2 PTZ-Modell**

Die Kommunikationsgeschwindigkeit jedes PTZ-Modells kann eingestellt werden.

- **PTZ-Modellauswahl** Hier wählen Sie das PTZ-Modell aus.
- **Baudrate**

Wählen Sie hier die Kommunikationsgeschwindigkeit aus.

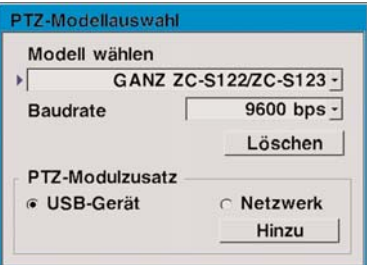

Ein neues PTZ-Modell kann in das System aufgenommen werden, wenn die Protokollsoftware verfügbar ist.

Ein vorhandenes PTZ-Modell kann gelöscht werden, indem zuerst das Modell ausgewählt und anschließend die Taste Löschen betätigt wird.

#### **3. 1. 3 Videoformat**

Der DVR unterstützt sowohl das NTSC- als auch das PAL-Format. Diese Einstellung kann im Menü Videoformat geändert werden.

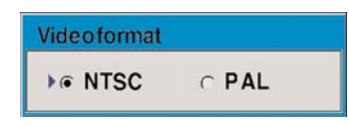

Zum Ändern des Formats wählen Sie entweder NTSC oder PAL und betätigen dann die Taste MENU. Das System führt einen Neustart mit dem gewählten Format durch.

#### *Wichtig*

Durch das Ändern des Formats wird das Festplattenlaufwerk neu initialisiert und alle Daten gehen verloren.

#### *3. 2 Einrichtung der Aufzeichnungsfunktion*

Für das Aufzeichnen mit dem DVR können Sie einen Zeitplan festlegen. Unabhängig vom Datum und der Uhrzeit kann auch manuell aufgenommen werden. In diesem Fall spricht man dann von manueller Aufzeichnung.

Die Aufzeichnung kann entweder kontinuierlich erfolgen oder durch Ereignisse (Alarme und Bewegungsmeldungen) ausgelöst werden.

Für jede Aufzeichnung, ob manuell oder nach definiertem Zeitplan, können die Aufzeichnungsgeschwindigkeit und die Auflösung festgelegt werden.

Werkseitig ist der DVR bereits für die Aufzeichnung im Zeitplanmodus auf einen vordefinierten Aufzeichnungsplan eingestellt. Er zeichnet somit immer auf.

Um die Aufzeichnung anzuhalten, muss der DVR auf manuelle Aufzeichnung umgeschaltet und die Aufzeichnung ausgeschaltet werden.

#### **3. 2. 1 Zeitplan**

Im Fenster Aufnahmezeitplan ist jeder Wochentag sowie der Zeitplan für alle Kanäle in einem Zeitraum von 24 Stunden aufgetragen.

Für jede 1-stündige Tabellenzelle können die Aufzeichnungsmethode, die Geschwindigkeit und die Auflösung festgelegt werden. Die Qualität (QL) kann stundenweise eingestellt werden. Auch die Audioaufzeichnung (AR) kann ein- und ausgeschaltet werden.

Das Aufzeichnungsverfahren (kontinuierlich, Alarm, Bewegung) wird für jeden Block farblich abgesetzt und übersichtlich dargestellt. Geschwindigkeit und Auflösung der Aufzeichnung werden nicht angegeben. Zur Anzeige detaillierter Einstellungen betätigen Sie die Taste USER.

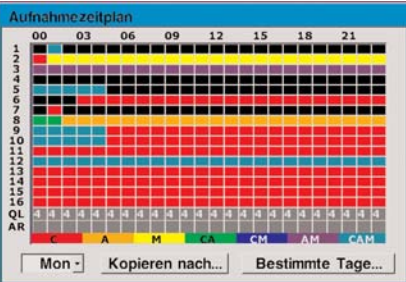

Im Detailbildschirm werden 8 Kanäle über einen Zeitraum von 6 Stunden angezeigt. Drücken Sie erneut die Taste USER, um zum Übersichtsfenster zurückzukehren.

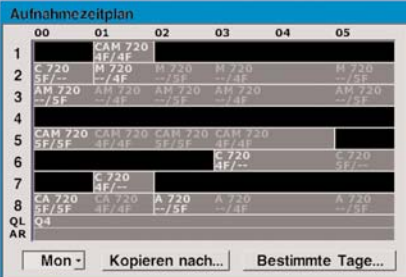

• **So wird ein Block bearbeitet**

Verschieben Sie den markierten Zellenblock, und betätigen Sie die Taste ENTER.

• **So bearbeiten Sie mehrere Blöcke** Verschieben Sie den markierten Zellenblock in die äußere Ecke eines rechteckigen Bereichs. Halten Sie die Taste STOP gedrückt, und vergrößern Sie den markierten Bereich nach Wunsch. Drücken Sie die Taste ENTER.

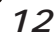

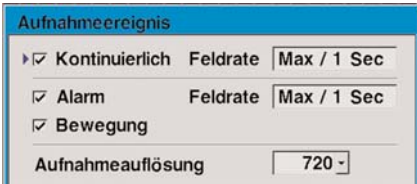

Stellen Sie für den bzw. die Blöcke die

Aufzeichnungsverfahren, die Feldrate und die Auflösung ein. Es können zwei Einstellungen festgelegt werden: eine für Daueraufnahmen und die andere für Aufzeichnungen mit Alarm- und Bewegungsauslösung.

#### • **Feldrate**

Welche Geschwindigkeit einstellbar ist, hängt von der Auflösung und von der Anzahl der Kanäle für die Aufzeichnung ab. In den meisten Fällen empfiehlt sich der Höchstwert.

#### • **Auflösung**

Stellen Sie die horizontale Auflösung auf 720 oder 360 ein.

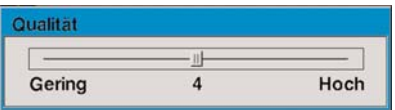

Für jede Stunde kann eine andere Qualität (QL) eingestellt werden. Die Stufen reichen von 1 (gering) bis 7 (hoch). Eine geringe Qualität ermöglicht eine starke Kompression, sodass weniger Speicherkapazität verbraucht wird. Bei einer hohen Qualität bleiben mehr Details erhalten. Die Bilddaten sind nicht sehr stark komprimiert und benötigen mehr Speicherplatz.

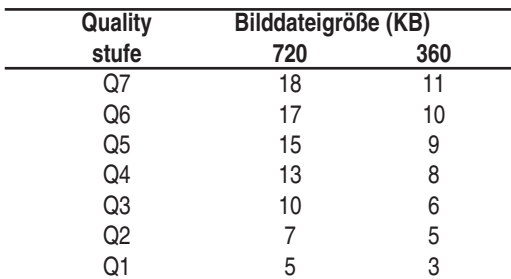

#### *Hinweis*

Die angezeigte Bilddateigröße ist ein Durchschnittswert. Die tatsächliche Größe kann unterschiedlich sein.

Zum Aufrufen und Programmieren eines anderen Wochentages wählen Sie den gewünschten Tag wie dargestellt und drücken die Taste ENTER.

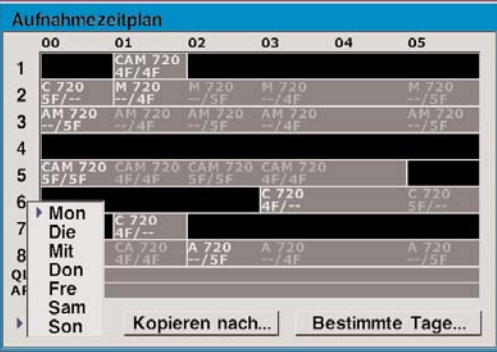

Die Kopierfunktion im Aufnahmezeitplan dient zum Kopieren der Einstellungen von einem Kanal zu den anderen. Sobald der Aufnahmezeitplan für eine kompletten Tag vollständig ist, kann er in die anderen Tage übernommen werden. Zum Kopieren des Kanals oder des Tags wählen Sie die Taste Kopieren nach...

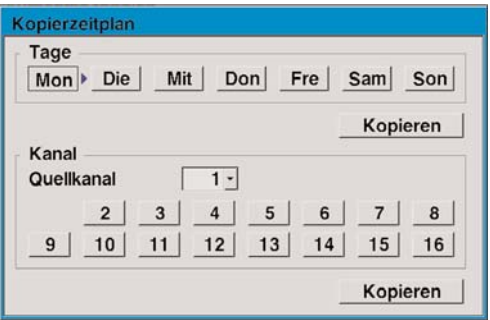

zum Kopieren von Tagen wählen Sie den bzw. die Wochentage und betätigen dann die Taste Kopieren nach. Im Falle von Kanälen wählen Sie den ursprünglichen Kanal, wählen Sie den bzw. die zu kopierenden Kanäle und betätigen Sie die Taste Kopieren.

#### **3. 2. 2 Zeitplanung mit bestimmten Terminen**

Neben dem wöchentlichen Zeitplan können bis zu 16 unterschiedliche Termine/Uhrzeiten festgelegt werden. Um einen spezielleren Aufnahmezeitplan einzustellen, wählen Sie Bestimmte Tage.

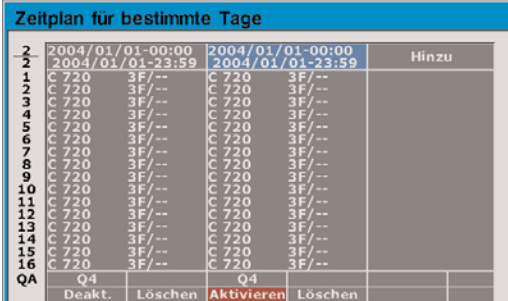

#### **• Neuen Zeitplan hinzufügen**

Lassen Sie die Spalte "Hinzu" markiert, und drücken Sie die Taste ENTER. Aktivieren Sie den Zeitplan und legen Sie einen Datums-/Uhrzeitbereich fest. Drücken Sie zum Abschluss die Taste MENU.

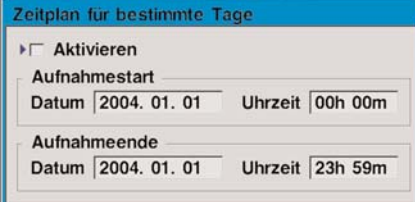

**• Zeitplan ändern**

Bestimmen Sie die Aufnahmeeinstellungen für jeden Kanal sowie die Qualitätsstufe und die Audio-Eigenschaften.

**• Zeitplan löschen**

Markieren Sie die Option "Löschen" und drücken Sie die Taste ENTER.

#### **3. 2. 3 Manuelle Aufnahme**

Wenn das Aufnehmen nicht von einer Zeitplanung (Datum, Tage und Uhrzeit) abhängen soll, verwenden Sie die manuelle Aufnahme. Zum Konfigurieren der manuellen Aufzeichnungen wählen Sie unter Aufnahmemodus die Option Manuell.

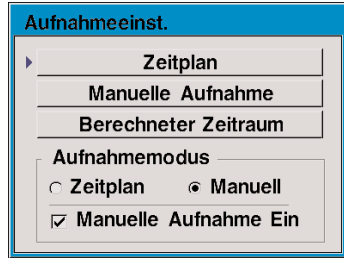

Legen Sie im Bildschirm Manuelle Aufnahme anschließend die Aufnahmeeinstellungen für jeden Kanal fest.

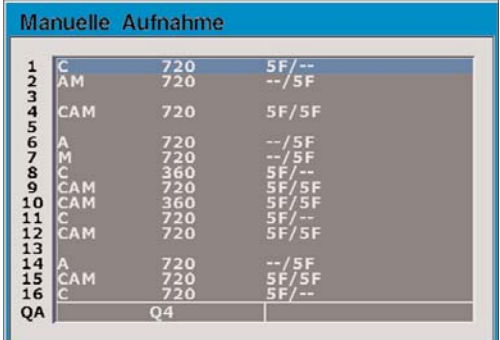

#### *3. 3 Alarmkonfiguration*

Im Menü Alarmeinstellung werden Alarmzustände und Ereignisse sowie die Einstellungen für die digitale Bewegungserkennung festgelegt.

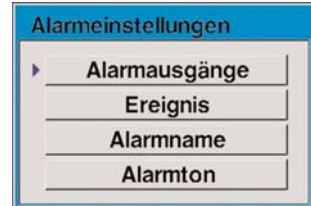

#### **3. 3. 1 Alarmausgänge**

Es gibt vier Alarmausgänge: Definieren Sie für jeden Ausgang die Alarmeingänge und die Auslöseumstände.•

ZR-DH1621NP ZR-DH921NP

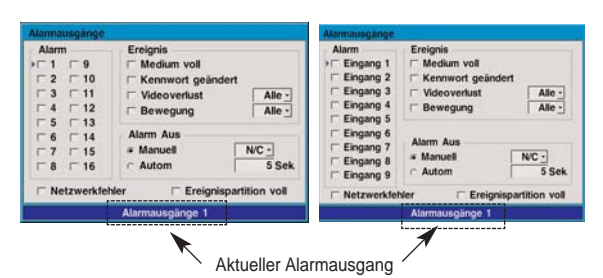

#### **Alarm**

Wählen Sie den bzw. die Alarmeingänge, um den betreffenden Alarmausgang zu aktivieren.

• **Ereignis**

Wählen Sie die Ereignisse, durch die der Alarmausgang ausgelöst wird.

• **Alarm aus**

Legen Sie fest, wie der Alarm abgeschaltet werden soll. Mit der Option Automatisch kann der Alarm automatisch abgeschaltet werden. Dazu ist eine bestimmtes Intervall in Sekunden einzugeben. Wenn hier Manuell eingestellt wird, muss der Benutzer die Taste STOP drücken.

Der Alarmzustand kann entweder auf N/O (normal geöffnet) oder auf N/C (normal geschlossen) eingestellt werden.

#### **3. 3. 2 Ereignis**

Das Aufnehmen vor und nach einem Alarm kann in Sekunden angegeben werden.

- **Vor-Aufnahme-Zeit** Geben Sie eine Zeitspanne zwischen 0 und 20 Sekunden an.
- **Nach-Aufnahme-Zeit** Geben Sie eine Zeitspanne zwischen 0 und 99 Sekunden an.

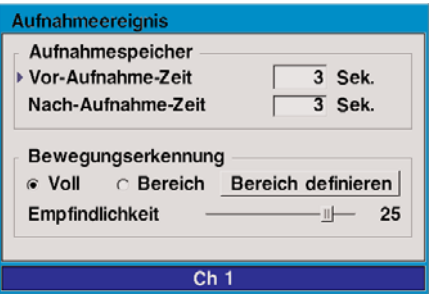

Für jeden Kanal können auch der Bereich für die Bewegungserkennung sowie die Empfindlichkeit eingestellt werden. Aktivieren Sie die gewünschte Kanaltaste, und legen Sie die Einstellungen fest.

• **Voll**

Das komplette Videobild wird für die Bewegungserkennung verwendet.

• **Bereich**

Bewegungen werden nur in dem angegebenen Bereich erkannt.

#### • **Empfindlichkeit**

Geben Sie die Bewegungsempfindlichkeit (1 bis 30) an. Je höher der Wert, desto empfindlicher arbeitet die Bewegungserkennung.

**• Bereich definieren**

Wählen Sie die Bereiche für die Bewegungserkennung aus, indem Sie diese im 14 x 14 Rasterfenster markieren.

Benutzen Sie die Richtungstasten und drücken Sie die Taste ENTER.

#### **3. 3. 3 Alarmname**

Die Alarmeingänge können mit eigenen Bezeichnungen versehen werden. Wählen Sie den Alarmeingang aus und geben Sie den Namen ein.

#### **3. 3. 4 Alarmton**

Ist diese Funktion eingeschaltet, ertönt ein Warnton, sobald ein Alarm über den Alarmeingang oder durch die Bewegungserkennung ausgelöst wird. Nach einer bestimmten Zeitspanne kann sich der Alarm wieder selbsttätig abschalten.

#### *3. 4 Anzeigeeinstellungen*

#### **3. 4. 1 Benutzerdefinierter Bildschirm**

 $\blacksquare$ 

Neben den bereits vordefinierten Bildschirmen können die Kanäle auch nach den Wünschen des Benutzers unter Verwendung der 8 Variationen für die

Bildschirmunterteilung angeordnet werden. Besonders komfortabel ist diese Funktion in Kombination mit der automatischen Sequenzierfunktion.

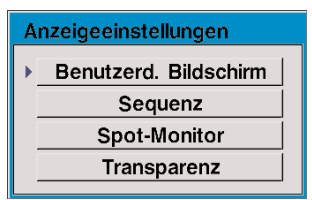

Wählen Sie die gewünschte Fensterunterteilung (1-8) mit den Pfeiltasten links/rechts aus. Markieren Sie dann jedes Bildschirmfenster mit dem Innenrad, und teilen Sie ihm einen Kanal mithilfe der Kanaltasten zu.

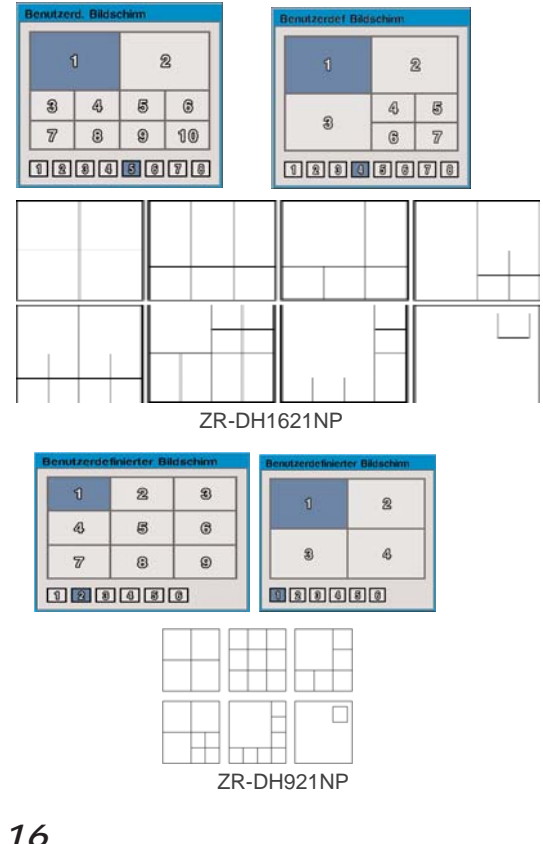

#### **3. 4. 2 Sequenzen**

Live-Kanäle und die Kanäle mehrerer Bildschirmfenster können der Reihenfolge nach automatisch in bestimmten Sekundenintervallen angezeigt werden. Bestimmte Kanäle können aus dieser Bildfolge auch ausgeschlossen werden.

#### **• Intervall**

Geben Sie ein Intervall für die Sequenz zwischen 1 und 300 Sekunden ein.

#### **• Kanalauswahl**

Wählen Sie die Kanäle, die in die Sequenz einbezogen werden sollen.

**• Kanal mit Videoverlust übergehen**

Kanäle, auf denen kein Videoeingangssignal anliegt, werden aus der sequenziellen Darstellung ausgeschlossen.

**• Alarmsequenz**

Im Alarmfall wird die Live-Darstellung in die Abfolge der Alarmkanäle einbezogen.

#### **3. 4. 3 Spot-Monitor**

Der Spot-Monitor kann auf verschiedene Arten konfiguriert werden.

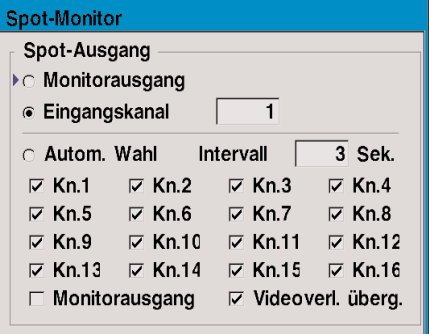

**• Monitorausgang**

Zeigt das gleiche Bild an, das auch am MONITOR -Ausgang übertragen wird.

**• Eingangskanal**

Zeigt einen bestimmten Kanal an.

**• Automatische Wahl**

Wählen Sie die Kanäle für die Sequenz aus und legen Sie das Intervall fest.

*16*

#### **3. 4. 4 Transparenz**

Das Bildschirmmenü kann prozentual zwischen 0 und 80 % transparent eingestellt werden, damit die Bilder nicht durch Statusmeldungen oder das Bildschirmmenü verdeckt werden.

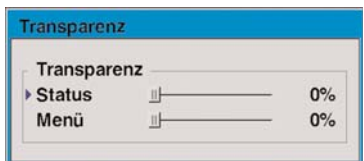

#### *3. 5 Audioeinstellungen*

Mit dem DVR können auch die Audiokanäle aufgezeichnet und wiedergegeben werden.

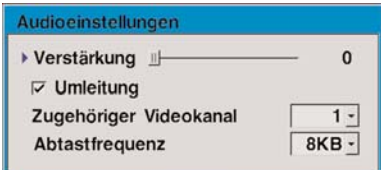

#### **• Verstärkung**

Wählen Sie einen Verstärkungsgrad zwischen 0 und 5 aus.

#### **• Umleitung**

Bei der Live-Anzeige wird das Audiosignal direkt an den Audioausgang durchgereicht.

#### **• Zugehöriger Videokanal**

Bestimmen Sie, über welchen Kanal das Audiosignal bei der Wiedergabe ausgegeben wird.

#### **• Abtastfrequenz**

Als Abtastfrequenz für das Audiosignal kann wahlweise 8 KB (8 kHz) oder 12 KB (12 kHz) eingestellt werden.

#### *3. 6 Verwaltung*

Über das Menü Verwaltung können verschiedene Betriebseinstellungen und DVR-Funktionen aufgerufen werden. Der Zugriff auf dieses Menü sollte durch ein Passwort geschützt werden.

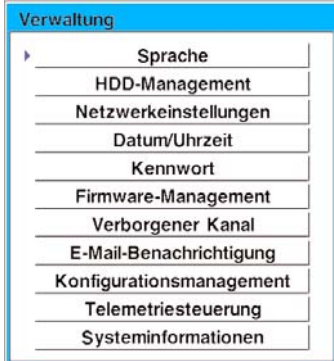

#### **3. 6. 1 Sprache**

Für das Menü und für die Bildschirmsprache kann eine bestimmte Sprache eingestellt werden. Das Menü wird bei Auswahl direkt auf die gewählte Sprache umgestellt.

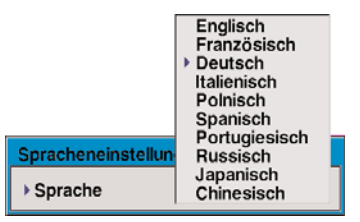

Folgende Sprachen stehen zur Auswahl: Englisch, Französisch, Spanisch, Deutsch, Italienisch, Polnisch, Portugiesisch, Russisch, Japanisch und Chinesisch.

#### **3. 6. 2 HDD-Management**

Im Bildschirm HDD-Management lassen sich sowohl interne als auch externe Festplattenlaufwerke verwalten. Der DVR unterstützt 4 interne Festplatten sowie bis zu 20 externe IEEE 1394-Geräte.

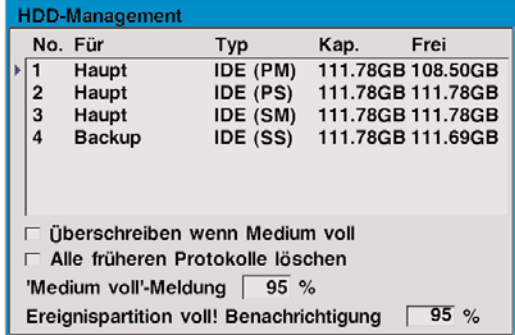

Alle vom System erkannten Laufwerke werden unter Angabe des Typs, der Speicherkapazität und des noch freien Speicherplatzes aufgelistet. Jedes Laufwerk kann als HAUPT- oder als Backup-Laufwerk definiert werden. Es kann jedoch nur ein Laufwerk als Backup eingestellt werden.

#### *Hinweis*

Der Bildschirm HDD-Management wird auch dann angezeigt, wenn nach dem Einschalten ein neues Massenspeichergerät erkannt wird. Die neu erkannten Geräte sollten vor dem Gebrauch initialisiert werden.

Um die Zuweisung zu ändern, markieren Sie das Laufwerk und drücken Sie die Taste ENTER.

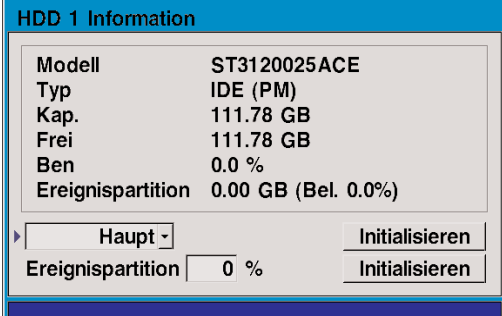

#### • **Initialisieren**

Das Laufwerk kann initialisiert werden. Alle Informationen auf dem gewählten Laufwerk werden gelöscht.

#### **• Anzeigen**

IEEE 1394-Geräte können identifiziert werden, nachdem Sie auf die Taste Anzeigen gedrückt haben. Die LED am Gerät beginnt zu blinken.

**• Ereignispartition**

Auf dem ersten internen Laufwerk vom Typ IDE (PM) kann eine separate Partition erstellt werden, auf der die aufgezeichneten Ereignisse gespeichert und aufbewahrt werden. Diese Informationen werden im Alarmfall nie überschrieben. Geben Sie die Größe (0- 90 %) für das Anlegen der Partition an.

- **Überschreiben wenn Medium voll** Durch das Aktivieren dieser Option überschreibt der DVR die ältesten Bilddaten zuerst, wenn nicht mehr genügend Speicherplatz frei ist. Wenn die Option deaktiviert ist, zeigt das Bildschirmfenster die prozentuale Belegung der Festplatte an.
- **Alle früheren Protokolle löschen** Alle auf den Laufwerken gespeicherten Protokolleinträge werden gelöscht.
- **"Medium voll"-Meldung** Hier bestimmen Sie, wann die Warnmeldung "HDD fast voll" angezeigt werden soll.

HDD fast voll!

#### **3. 6. 3 Netzwerkeinstellungen**

Der DVR kann an ein TCP/IP-Netzwerk angeschlossen werden, um die Funktionen auszunutzen, die nur bei aktiver Netzwerkverbindung zur Verfügung stehen.

Schließen Sie den DVR mit einem 1-zu-1 beschalteten Ethernetkabel an ein lokales Netzwerk (LAN) an.

Netzwerkeinstellungen ➔ Erweitert ➔ DDNSServer

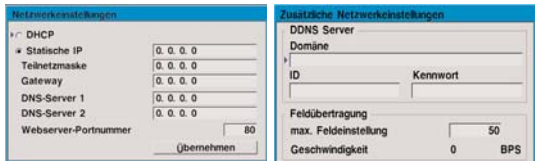

#### **• DDNS Server**

Die URL-Adresse wird in den Einstellungen für den DDNS-Server festgelegt und wird statt einer IP-Adresse für die Verbindung genutzt.

**• Domäne**

Die Option "Domäne" unterstützt ausschließlich ein Konto, das bei folgendem Server registriert wurde: "www.dyndns.org"

**• Feldübertragung**

Der Feldwert kann unter "Max. Feldeinstellung" festgelegt werden.

#### **• DHCP**

DHCP ist ein Protokoll, mit dem die

Netzwerkeinstellungen des DVR automatisch konfiguriert werden können. Falls ein DHCP-Dienst zur Verfügung steht, wählen Sie die Option DHCP und betätigen Sie die Taste Übernehmen. Erfragen Sie weitere Einzelheiten bei Ihrem Netzwerkadministrator.

**• Statische IP**

Wenn kein DHCP-Dienst vorhanden ist und der DVR manuell konfiguriert werden soll, geben Sie die IP-Adresse, Teilnetzmaske, das Gateway und mindestens eine DNS-Serveradresse ein. Betätigen Sie anschließend die Taste Übernehmen. Sollten Ihnen diese Angaben nicht bekannt sein, kann Ihnen Ihr Netzwerkadministrator weiterhelfen.

#### **• Webserver-Portnummer**

Der DVR erlaubt auch die Wiedergabe über das Netzwerk mithilfe eines Webbrowsers. In der Regel nutzt das HTTP-Protokoll hierzu den TCP-Port 80. In bestimmten Fällen ist es aber besser, diese Portnummer zu ändern, z.B. um flexibler zu sein oder die Sicherheit zu wahren. Die Portnummer können Sie im Bedarfsfall ändern. Gültig sind die Nummern 80 bis 19999.

#### **3. 6. 4 Datum/Uhrzeit einstellen**

Beim DVR-Betrieb spielen das richtige Datum und die korrekte Uhrzeit eine wesentliche Rolle. Zwar können Datum und Uhrzeit auch manuell eingestellt werden, es ist aber erheblich besser, die Zeit mithilfe eines Time-Servers im Netzwerk automatisch abgleichen zu lassen.

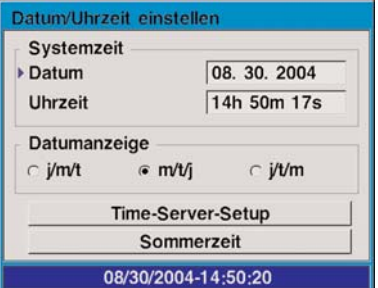

#### **• Systemzeit**

Geben Sie das richtige Datum sowie die Uhrzeit manuell ein.

#### **• Datumanzeige**

Wählen Sie das in Ihrem Land übliche Datumsformat.

Wählen Sie Time-Server-Setup, um Datum und Uhrzeit automatisch einstellen zu lassen. Konfigurieren Sie anschließend den Time-Server sowie die lokale Zeitzone. Der DVR muss am Netzwerk angeschlossen sein, damit diese Funktion genutzt werden kann.

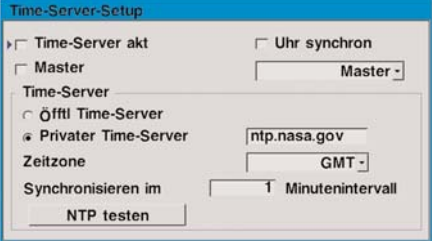

#### **• Time-Server akt**

Wählen Sie diese Option, damit über das TCP/IP-Netzwerk der Time-Server (SNTP) eine automatische Zeitsynchronisation durchführt.

#### **• Master**

Wählen Sie diese Option, wenn der DVR für andere DVRs im TCP/IP-Netzwerk als Time-Server fungieren soll.

#### **• Uhr synchron**

Wählen Sie diese Option, um eine automatische Zeitsynchronisation per ANSCHLUSS A (RS-422) durchzuführen. Bestimmen Sie anschließend, ob dieser DVR als Zeitgeber (Master) oder als Zeitempfänger (Slave) fungieren soll.

#### **• Time-Server**

Wählen Sie entweder einen öffentlichen oder einen privaten Time-Server. In den meisten Fällen ist dieser eher öffentlich. Der DVR ruft die mittlere Zeitangabe von einem der 5 öffentlichen Server ab (rime.nist.gov, time-a.nist.gov, time-b.nist.gov, ntp.nasa.gov und clock.isc.org). Bestimmen Sie danach, nach wie vielen Minuten die Uhrzeit wieder synchronisiert werden soll. Falls ein spezieller Time-Server vorhanden ist, wählen Sie die Option Privater Time-Server, und geben Sie den jeweiligen Hostnamen oder die IP-Adresse ein.

#### **• Zeitzone**

Wählen Sie die für Ihren Wohnort geltende Zeitzone aus.

#### **• Sommerzeit**

Legen Sie fest, ob Sie die Sommerzeit einstellen möchten, und geben Sie den Zeitraum an.

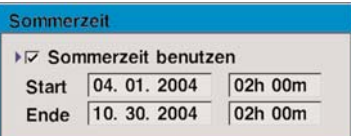

#### **3. 6. 5 Kennwortverwaltung**

Der Zugang zum DVR kann durch das Festlegen von Administrator- und Benutzerkennwörtern beschränkt werden. Je nach Aufgabengebiet der Benutzer können Sie jedem Benutzer bestimmte Berechtigungen erteilen. Die Benutzer und Kennwörter für die Bedienung des DVR können an der Frontblende sowie über das Netzwerk eingerichtet werden.

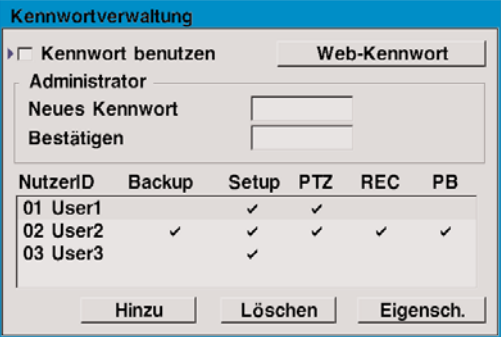

#### **• Kennwort benutzen**

Wählen Sie diese Option, um den Kennwortschutz zu aktivieren. Geben Sie mithilfe der Kanaltasten 1 bis 10 (ZR-DH921N: 1 bis 9) das Kennwort für den Administrator ein.

Nach der ersten Aktivierung des Kennworts wird ein eindeutiges Master-Kennwort eingeblendet. Dieses kann bei Verlust des Administratorkennworts benutzt werden. **Dieses Kennwort sollten Sie sich notieren, da es nur ein einziges Mal angezeigt wird**.

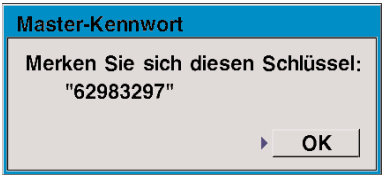

Weitere Benutzer können verwaltet und bestimmte Rechte jeder Benutzer-ID zugewiesen, gelöscht oder geändert werden.

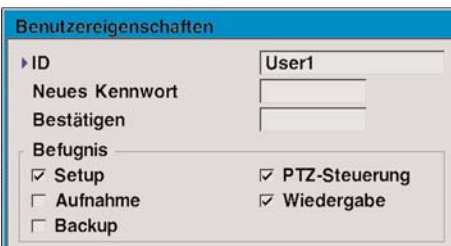

#### **3. 6. 6 Firmware-Management**

Als Firmware wird die interne Software des DVR bezeichnet. Diese Software kann gespeichert und aktualisiert werden. Eine Aktualisierung der Firmware kann hin und wieder notwendig werden, um die DVR-Funktionen zu verbessern. Ebenso können durch ein Firmware-Update neue Funktionen ergänzt werden. Die aktuelle Firmware des DVR kann in einem USB-Gerät gespeichert werden, falls sie nach dem Update noch einmal benötigt wird. Vor dem Aktualisieren der Firmware raten wir dringend zum Speichern der aktuellen Version an.

Die neue Firmware ist entweder bei Ihrem Fachhändler, Großhändler oder über die GANZ-Website erhältlich. Sie kann dem DVR auch über das Netzwerk bereitgestellt werden.

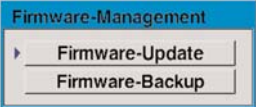

#### **3. 6. 7 Verborgener Kanal**

Verborgene Kanäle sind von der Anzeige ausgeklammert und erwecken den Eindruck, also ob sie kein Videoeingangssignal führen (Videoverlust). Jeder Kanal kann für die Live-, Wiedergabe- oder Netzwerkanzeige als verdeckter Kanal eingestellt werden.

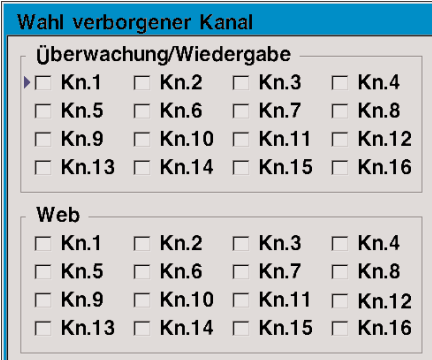

#### **3. 6. 8 E-Mail-Benachrichtigung**

Der DVR bietet die Möglichkeit, Benachrichtigungen über Ereignisse an eine oder mehrere E-Mail-Adressen zu senden.

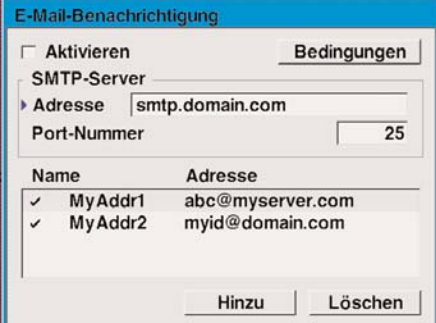

**• Aktivieren**

Dient zum Einschalten der E-Mail-Benachrichtigung.

#### **• SMTP-Server, Adresse, Port-Nummer**

Diese Einstellung ist optional.Der DVR kann E-Mails auch direkt ohne die Nutzung eines SMTP-Servers oder MTAs (Message Transfer Agent) versenden. In bestimmten Fällen sollten sämtliche E-Mails an einen bestimmten SMTP-Server verschickt werden.In diesen Fällen müssen Sie dann den Hostnamen des Servers oder dessen IP-Adresse angeben. Die Port-Nummer ist bei SMTP immer 25 muss nicht geändert werden.E-Mail-Adressen können Sie einrichten, hinzufügen oder vorhandene Adressen ändern und löschen.Geben Sie im Feld Name einen Namen mit max.8 Zeichen und unter Adresse eine Mailadresse mit maximal 32 Zeichen ein.

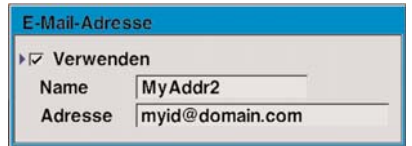

#### **• Ereignisse, Bedingungen**

Wählen Sie die Ereignisse aus, über die eine Benachrichtigung verschickt werden soll. Die Bedingungen für das Versenden von e-Mails können nach Zeiträumen und Auslöseintervallen festgelegt werden. Der Versand von E-Mails kann auch durch das Erreichen einer bestimmten Summe an Ereignissen ausgelöst werden.

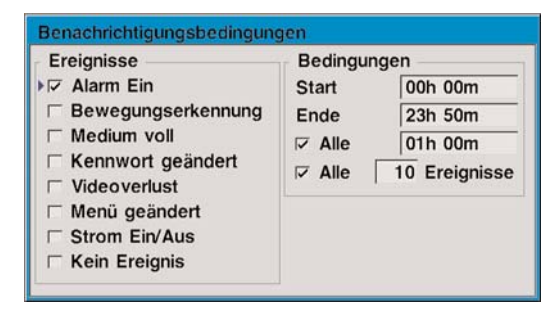

#### **3. 6. 9 Konfigurationsmanagement**

Die DVR-Konfigurationen sowie alle festgelegten Betriebseinstellungen können im Menü Konfigurationsmanagement verwaltet werden. Die individuelle DVR-Konfiguration kann auf einem USB-Gerät gespeichert werden. Mit dieser Sicherungskopie kann der alte Betriebszustand des DVR wieder hergestellt werden, falls die aktuellen Einstellungen einmal verloren gehen oder versehentlich verändert werden. Die Sicherungsdaten können auch benutzt werden, um die gleiche Konfiguration an andere DVRs zu übertragen.

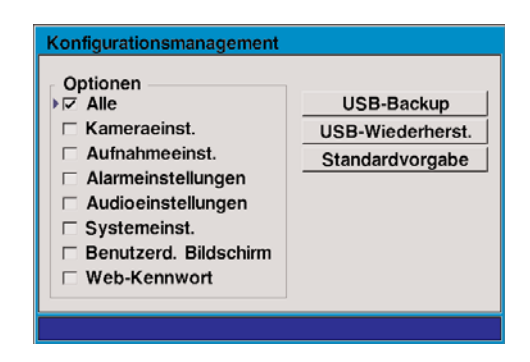

- **Optionen** Hier werden die zu sichernden Konfigurationspunkte ausgewählt.
- **USB-Backup**

Die markierten Einträge werden auf dem USB-Gerät gespeichert.

**• USB-Wiederherstellung**

Die gespeicherten Konfigurationswerte werden aus dem USB-Gerät ausgelesen und wieder in das DVR übernommen.

#### **• Standardvorgabe**

Hiermit wird der DVR wieder auf die Werkseinstellungen zurückgesetzt.

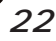

#### **USB-Wiederherstellung/Backup-Liste**

**Voralarm-Aufzeichnungszeit Nachalarm-Aufzeichnungszeit Sequenz Intervall Sequenz Kanal Kanal mit Videoverlust übergehen Alarmsequenz Spot-Ausgang (Monitorausgang/Eingangskanal/Automa tische Wahl) Eingangskanal Automatisches Intervall Spot Kanäle automatisch Spot automatisch mit Monitorausgang Spot Automatisch Videoverlust übergehen Datumsanzeigeformat Sommerzeit benutzen Sommerzeit Start Sommerzeit Ende Uhrzeit synchron Uhrzeit synchron Master/Slave Backup Uhrzeit Start Backup Uhrzeit Ende Backup Alle Backup Kanalwahl Protokoll Uhrzeitsuche HDD-Management Überschreiben HDD-Management "Medium voll"-Meldung HDD-Management "Ereignispartition voll"-Benachrichtigung Kennwort benutzen PTZ-Modellauswahlliste Telemetriesteuerung PORT A Telemetriesteuerung PORT B Telemetriesteuerung Tastatur Baudrate Telemetriesteuerung Adresse der Einheit Telemetriesteuerung RS-485**

#### **Liste der Werksvorgaben**

**Voralarm-Aufzeichnungszeit Nachalarm-Aufzeichnungszeit Sequenz Intervall Sequenz Kanal Kanal mit Videoverlust übergehen Alarmsequenz Spot-Ausgang (Monitorausgang/Eingangskanal/ Automatische Wahl) Eingangskanal Automatisches Intervall Spot Kanäle automatisch Spot automatisch mit Monitorausgang Spot Automatisch Videoverlust übergehen HDD-Management "Medium voll"-Meldung HDD-Management "Ereignispartition voll"-Benachrichtigung Kennwort benutzen Backup Uhrzeit Start Backup Uhrzeit Ende Backup Alle Backup Kanalwahl Telemetriesteuerung PORT A Telemetriesteuerung PORT B Telemetriesteuerung Tastatur Baudrate Telemetriesteuerung Adresse der Einheit Telemetriesteuerung RS-485**

#### **3. 6. 10 Telemetriesteuerung**

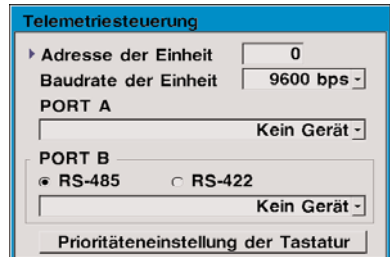

**• Adresse der Einheit**

Wenn mehrere DVRs angeschlossen kann hier für jedes DVR eine ID festgelegt werden. Die Adresse kann eine Zahl zwischen 1 und 99 sein.

#### **• Baudrate der Einheit**

Wählen Sie hier die Kommunikationsgeschwindigkeit des DVR aus.

#### **• PORT A, PORT 1, PORT 2**

Hier wählen Sie entweder die Option DVR/Tastatur oder eines der PTZ-Protokolle aus. PORT 2 kann deaktiviert werden.

#### **3. 6. 11 Systeminformationen**

Zeigt die aktuellen Software- und BIOS-Versionen an.

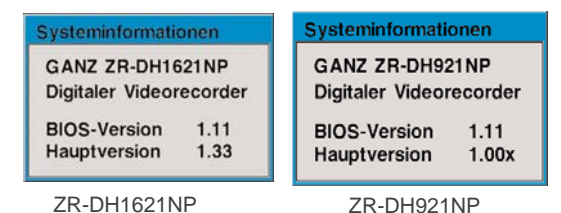

#### *3. 7 Backup*

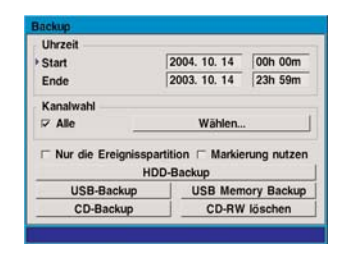

Die Daten, die auf der Hauptfestplatte gespeichert sind, können zum Archivieren kopiert werden. Die Daten können auf der Backup-Festplatte, auf einem USB-Gerät oder einem CD-R/RW-Laufwerk gesichert werden.

**• Uhrzeit**

Hier definieren Sie Startdatum und das Enddatum sowie die Start- und Endzeit.

**• Kanalwahl**

Hier wählen Sie die zu archivierenden Kanäle.

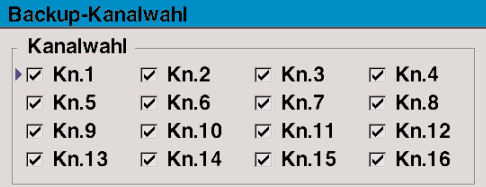

#### **• HDD-Backup**

Die angegebenen Daten werden auf die Backup-Festplatte kopiert, die im Menü HDD-Management definiert wurde.

#### **• USB-Backup**

Die angegebenen Daten werden auf das USB-Gerät kopiert, das im Menü HDD- Management definiert wurde.

**• CD-Backup**

Die angegebenen Daten werden auf ein CD-R/RW-Laufwerk kopiert.

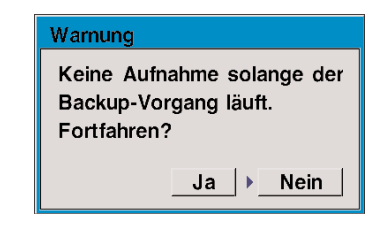

#### *Hinweis*

Die Aufzeichnung wird während des CD-Backupvorgangs unterbrochen. Eine CD-Datensicherung ist nur auf CD-R/RW-Geräten mit IEEE 1394-Anschluss möglich.

**• CD-RW löschen**

Wählen Sie diese Option, um das CD-RW-Medium zu löschen.

**• Adresse der Einheit**

Wenn mehrere DVRs angeschlossen kann hier für jedes DVR eine ID festgelegt werden. Die Adresse kann eine Zahl zwischen 1 und 255 sein.

#### **• Baudrate der Einheit**

Wählen Sie hier die Kommunikationsgeschwindigkeit des DVR aus.

**• PORT A, PORT 1, PORT 2**

Hier wählen Sie entweder die Option DVR/Tastatur oder eines der PTZ-Protokolle aus. PORT 2 kann deaktiviert werden.

#### **3. 6. 11 Systeminformationen**

Zeigt die aktuellen Software- und BIOS-Versionen an.

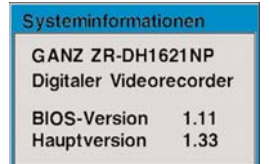

#### *3. 7 Backup*

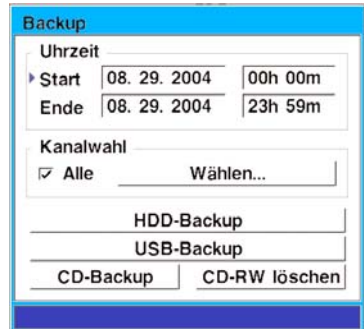

Die Daten, die auf der Hauptfestplatte gespeichert sind, können zum Archivieren kopiert werden. Die Daten können auf der Backup-Festplatte, auf einem USB-Gerät oder einem CD-R/RW-Laufwerk gesichert werden.

**• Uhrzeit**

Hier definieren Sie Startdatum und das Enddatum sowie die Start- und Endzeit.

**• Kanalwahl**

Hier wählen Sie die zu archivierenden Kanäle.

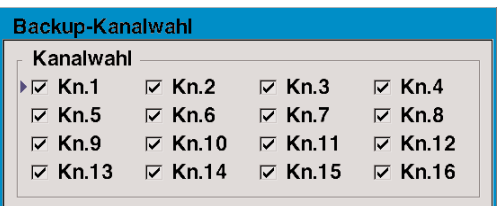

#### **• HDD-Backup**

Die angegebenen Daten werden auf die Backup-Festplatte kopiert, die im Menü HDD-Management definiert wurde.

#### **• USB-Backup**

Die angegebenen Daten werden auf das USB-Gerät kopiert, das im Menü HDD- Management definiert wurde.

#### **• CD-Backup**

Die angegebenen Daten werden auf ein CD-R/RW-Laufwerk kopiert.

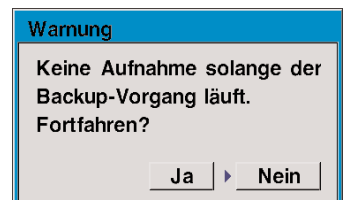

#### *Hinweis*

Die Aufzeichnung wird während des CD-Backupvorgangs unterbrochen. Eine CD-Datensicherung ist nur auf CD-R/RW-Geräten mit IEEE 1394-Anschluss möglich.

**• CD-RW löschen**

Wählen Sie diese Option, um das CD-RW-Medium zu löschen.

#### *3. 8 Ereignisprotokoll*

Im DVR werden alle erfassten Ereignisse protokolliert. Das Protokoll kann nach Kriterien durchsucht und im Bildschirm Ereignisprotokoll eingesehen werden. Geben Sie das Startdatum und die Filteroptionen an, und wählen Sie anschließend Anzeige. Einige Ereignisse wie etwa Alarme und gemeldete Bewegungen können detaillierter eingesehen werden, indem Sie die Taste ENTER betätigen. Der DVR startet anschließend die Wiedergabe des aufgezeichneten Ereignisses. Zum Anhalten der Wiedergabe drücken Sie die Taste STOP.

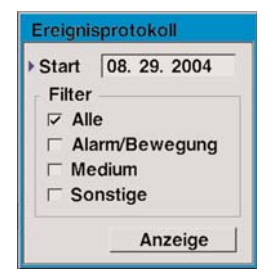

#### *3. 9 Ein-/Ausschalten*

Über das Menü Ein-/Ausschalten kann der DVR abgeschaltet oder neu gestartet werden.

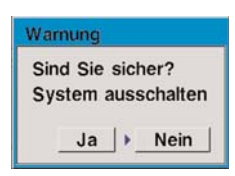

Zum Ausschalten des DVR wählen Sie die Taste Aus. Zum erneuten Starten des DVR wählen Sie die Taste Neustart.

#### *Hinweis*

Um den DVR nach dem Abschalten wieder einzuschalten, schalten Sie den Netzschalter auf der Rückseite etwa 3 Sekunden lang aus (Position OFF), und schalten Sie den DVR dann wieder ein.

#### *3. 10 Frontblende sperren*

Zur Absicherung des DVR können die Bedientasten an der Frontblende gesperrt werden. Aktivieren Sie diese Sicherheitsfunktion in Verbindung mit einem Kennwort, um das Gerät vor unbefugter Benutzung zu schützen.

#### *Wichtig*

Nach dem Aktivieren der Sperre und des Kennwortschutzes kann die Gerätesperre nur von Benutzern mit Administratorrechten aufgehoben werden.

### *4 Überwachung und Wiedergabe*

#### *4. 1 Bildschirmdarstellung*

Jeder Kanal wird entweder anhand seines Kanalnamens oder anhand seiner Kanalnummer ausgewiesen. Am unteren Rand des Überwachungsbildschirms befinden sich Datum- und Uhrzeitangaben. In der Live-Darstellung kann auch der Aufzeichnungsstatus für jeden Kanal eingeblendet werden.

- Rotes "**C**" bedeutet Daueraufnahme
- Grünes "**A**" bedeutet Aufnahme mit Alarmauslösung.
- Grünes "**M**" bedeutet Aufnahme mit digitaler Bewegungserkennung.
- Kein Statussymbol bedeutet, von dem betreffenden Kanal wird nicht aufgezeichnet.
- **V.Loss** bedeutet kein Videoeingangssignal.

#### *4. 2 Wiedergabe*

Beim DVR ist die Wiedergabe jederzeit möglich, sogar während der Aufnahme von Bildern. Zur Wiedergabe der Aufnahme betätigen Sie die Taste PLAY. Zum Anhalten der Wiedergabe drücken Sie die Taste STOP. Die Wiedergabe wird anschließend an der Stelle fortgesetzt, an der sie zuletzt angehalten wurde.

Mit den Pfeiltasten oder dem Innenrad können Sie die Geschwindigkeit und die Wiedergaberichtung ändern. Schalten Sie die Wiedergabe zuerst auf Pause, bevor Sie die Bilder mit langsamer Geschwindigkeit anzeigen.

#### *4. 3 Suche und Wiedergabe*

Betätigen Sie die Taste SEARCH, um die Suchfunktion aufzurufen. Geben Sie Datum und Uhrzeit an oder aktivieren Sie die Wiedergabe von der Backup-HDD bzw. - CD. Durch Auswahl der Taste Aufnahmeereignisliste können auch die aufgezeichneten Ereignisse angezeigt werden.

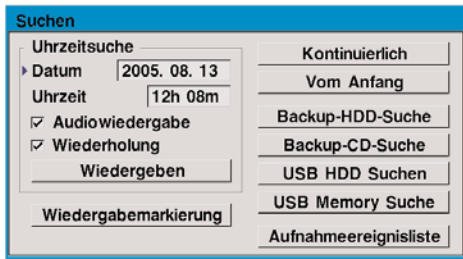

#### *4. 4 PTZ-Modus*

Um die Kamera von der Frontblende aus zu steuern, drücken Sie die Taste PTZ, um den PTZ-Modus einzuschalten. Im Hauptfenster ist nun die Statusanzeige

PTZ zu sehen.

#### **4. 4. 1 Steuern der PTZ-Kamera**

Wählen Sie die gewünschte PTZ-Kamera mit der Kanaltaste aus. Zur Kamerasteuerung stehen Ihnen die Zoom-, Fokus-, Brennweiten- und Pfeiltasten zur Verfügung.

Bei manchen PTZ-Kameras ist es möglich, das OSD-Menü der Kamera zu manipulieren, indem nach dem Umschalten auf PTZ-Modus die Taste DISPLAY gedrückt wird. Mit den Pfeiltasten können Sie das Kameramenü bedienen.

#### **4. 4. 2 PTZ-Presets**

Zur Definition einer vorgegebenen Kameraposition ("Preset") drücken Sie die PRESET-Taste und stellen Sie die Position mit den Pfeiltasten ein. Wählen Sie anschließend SET gefolgt von der Schnellvorlauf/Aufwärtspfeil-Taste. Drücken Sie zum Abschluss die PRESET-Taste, um den Vorgang zu beenden.

#### Preset-Nr. : 1 Einst. | Versch. | TOUR INTERVAL : 1

Um die Kamera von Hand in eine Preset-Position zu bewegen, wählen Sie zuerst die Preset-Position aus, dann die Befehle MOVE gefolgt von der Schnellvorlauf- /Aufwärtspfeil-Taste. Die Kamera fährt daraufhin sofort in die neue Position.

Nachdem die Preset-Positionen definiert sind, drücken Sie die Taste TOUR, um die PTZ-Bewegung zu aktivieren.

#### *4. 5 Fernzugriff*

Die Bildanzeige und Wiedergabe an entfernter Stelle ist möglich. Der DVR kann die Bilder mithilfe eines Standard-Webbrowsers über das Netzwerk weiterleiten. Dazu muss in der Adresszeile des Browsers die IP-Adresse des DVR bzw. der per DNS auflösbare Hostname eingegeben werden. Einzelheiten erfragen Sie bitte bei Ihrem Netzwerkadministrator.

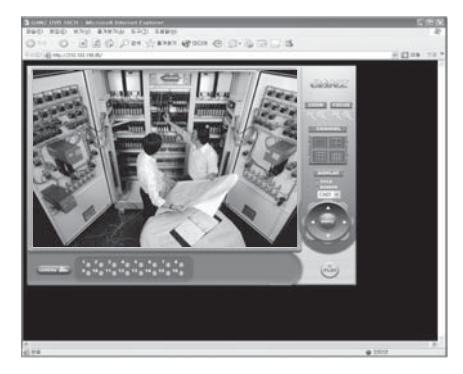

#### **4. 5. 1 Live-Seite**

Die Live-Darstellung ist bei einer Bildschirmunterteilung mit 1, 4, 9 oder 16 Fenstern möglich. Auch die PTZ-Kamerasteuerung ist auf der Seite über die Zoom-, Fokus- und Pfeiltasten möglich.

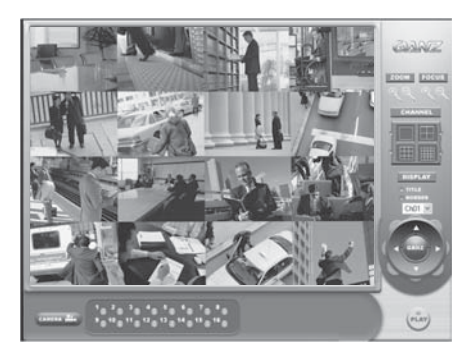

#### **4. 5. 2 Wiedergabeseite**

Zum Starten der Wiedergabe klicken Sie auf der Live-Seite auf das PLAY-Symbol. Geben Sie Datum und Uhrzeit an, und klicken Sie auf die Schaltfläche "go". Den Kanal wechseln Sie mit den Kanaltasten. Um wieder zur Live-Seite zurückzukehren, klicken Sie auf das LIVE-Symbol.

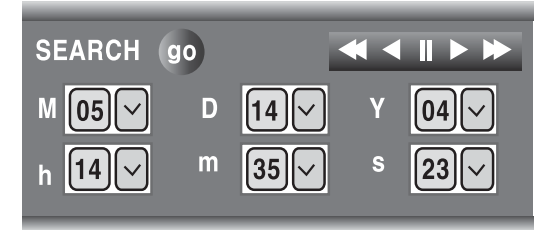

## *5 Fehlerdiagnose*

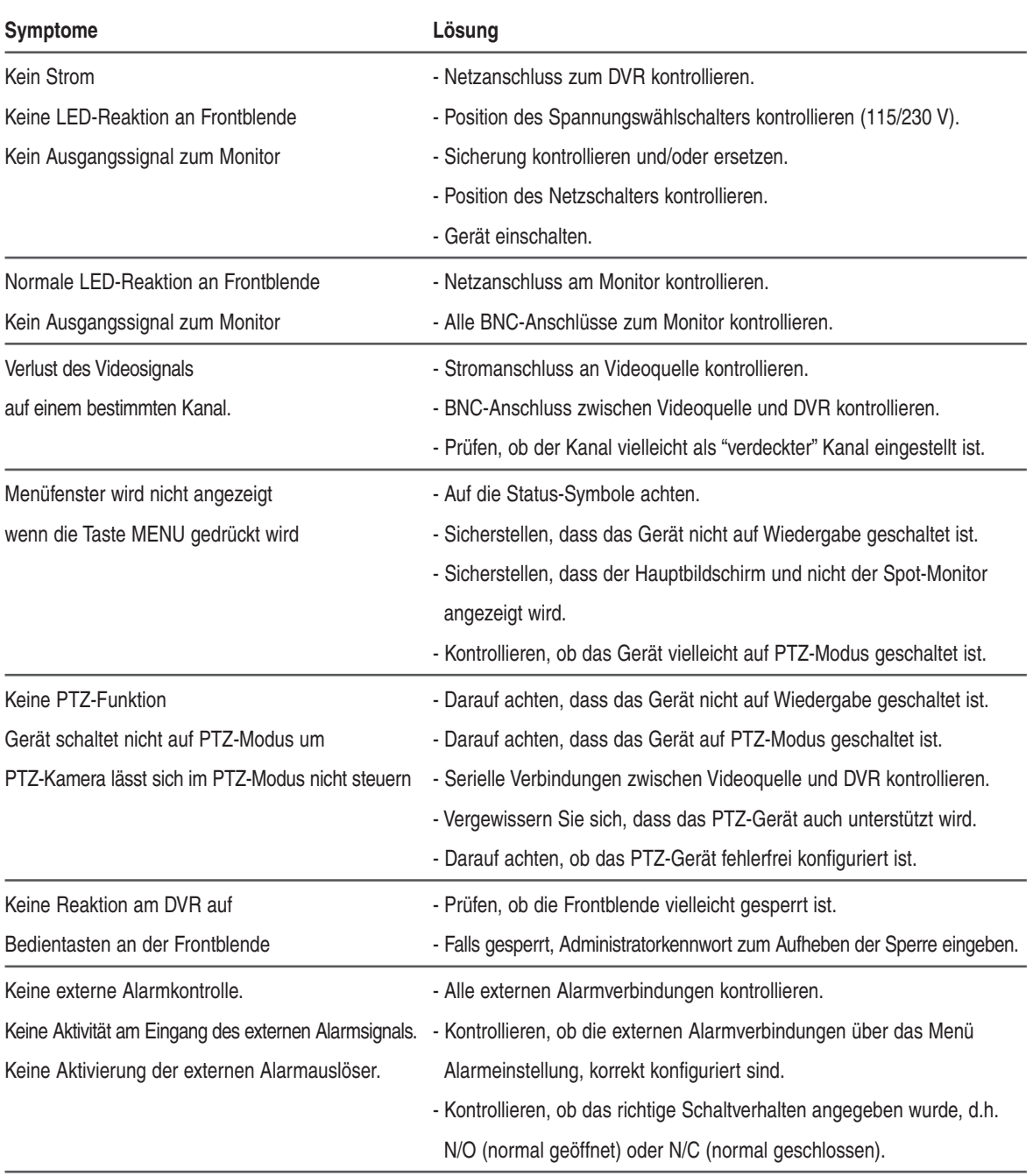

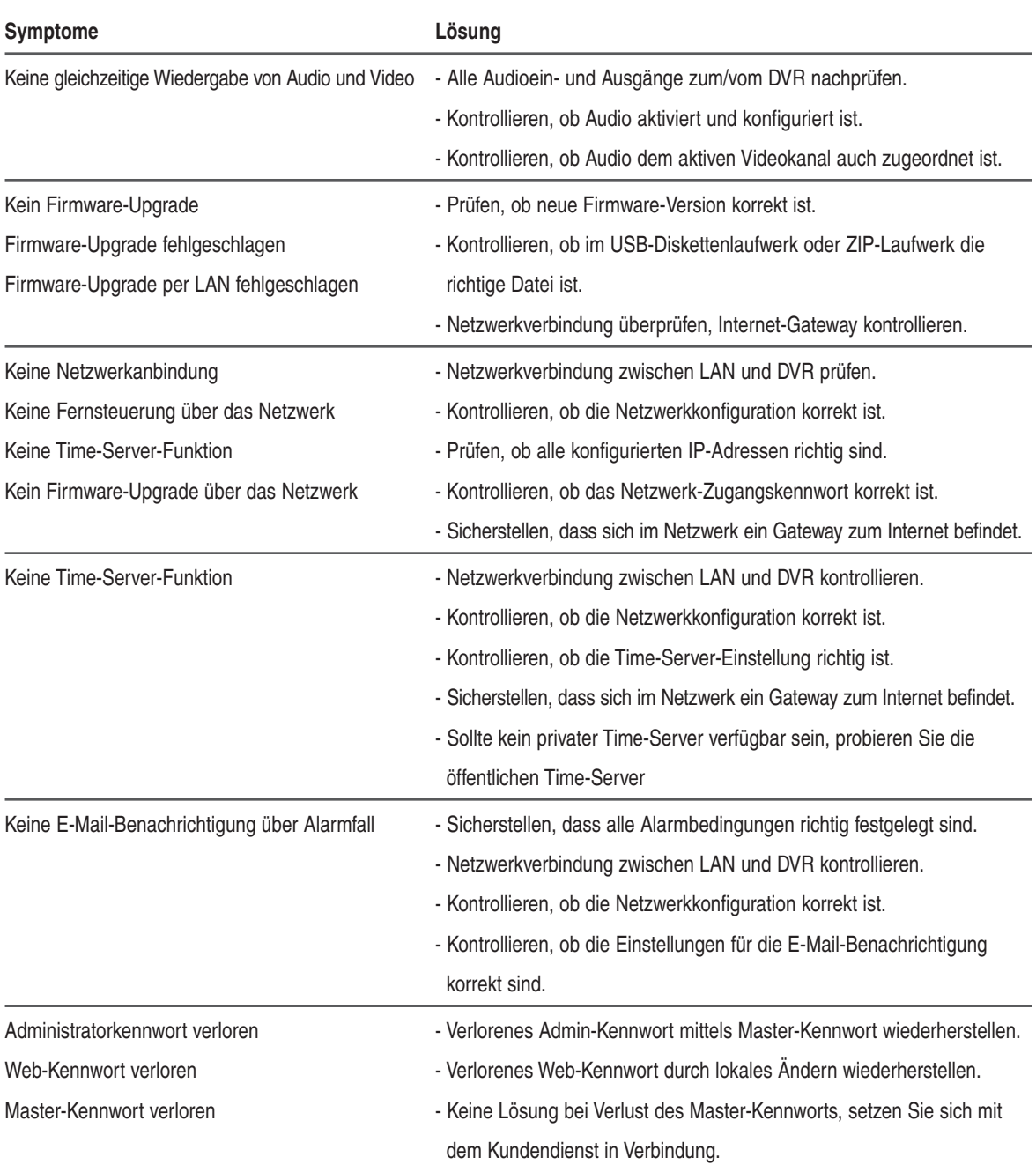

### *Anhang A*

#### *Werkseitige Menüeinstellungen*

Design und technische Daten gelten unter Vorbehalt.

#### **Kameraeinstellung**

Kanalname: nicht eingestellt Helligkeit: 50 Kontrast: 50 Sättigung: 50 Farbton: 0 PTZ-Modell: Kein PTZ PTZ-Baudrate: 9600

#### **Aufnahmeeinstellungen**

Zeitplan: Kontinuierlich auf allen Kanälen Manuelle Aufnahme: Kontinuierlich auf allen Kanälen Aufnahmemodus: Zeitplan Manuelle Aufnahme Ein/ Aus Zeitplan: CH1

#### **Alarmeinstellung**

Alarmausgang: nicht eingestellt Alarmname: nicht eingestellt Alarmname: nicht eingestellt Alarmton: aktiviert Vor-Aufnahme-Zeit: Mittel Nach-Aufnahme-Zeit: 3 s Bewegungsempfindlichkeit: 25

#### **Anzeigeeinstellung**

Benutzerdefinierter Bildschirm Geordnete Reihenfolge ab Kanal Nr. 1. Automatische Wahl Intervall: 3 s Spot-Monitor: Kanal1 Transparenz-Status: 0% Menü Transparenz: 0%

#### **Audioeinstellung**

Verstärkung: 5 Umleitung: aktiviert Abtastfrequenz: 8KHz Zugehöriger Videokanal: CH1

#### **Systemeinstellung**

Sprache: Englisch Admin-Kennwort: 1234

#### **Einstellung f. Datum/Uhrzeit**

Systemzeit: Einstellung aktuelle Uhrzeit Datumsanzeige: M/T/J Keine Time-Server-Nutzung

### *Anhang B*

#### *Aufnahmerate*

Abhängig von der Anzahl der Videoeingänge und der horizontalen Auflösung wird die maximale Aufnahmerate automatisch eingestellt. Sobald sich die Anzahl der aufzuzeichnenden Kanäle ändert, tritt in Bezug auf die maximale Anzahl an Aufnahmefeldern/Sekunde die in der folgenden Tabelle genannte Einschränkung ein. Eine geringere Aufnahmerate kann einzeln pro Kanal gewählt werden.

#### **Horizontale Auflösung 360**

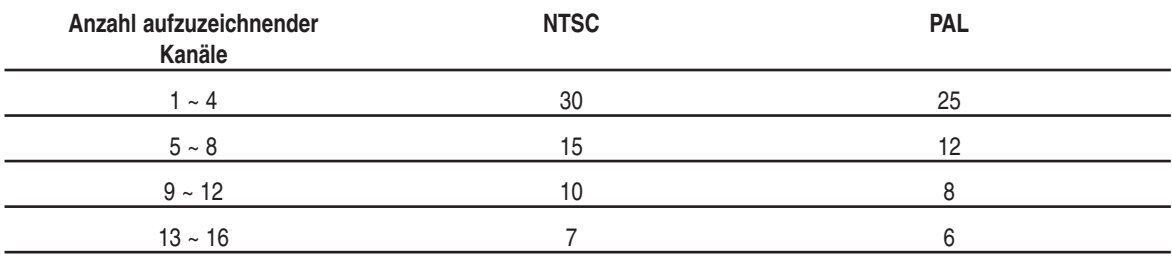

#### **Horizontale Auflösung 720**

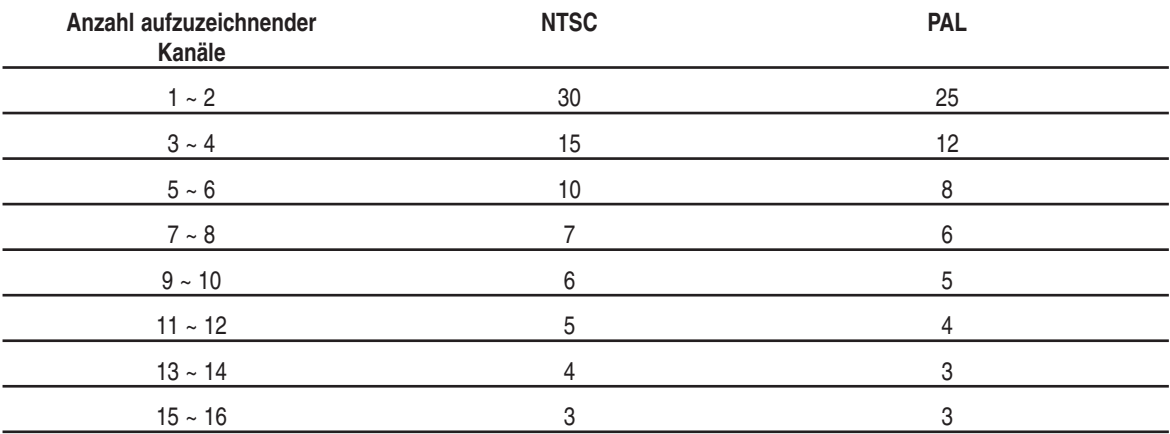

### *Anhang C*

#### *Aufnahmedauer*

Aus der nachfolgenden Tabelle gehen die Aufnahmezeiten in Stunden abhängig von einem standardisierten allgemeinen Videosignal hervor. Aufgrund inhaltlicher Unterschiede im Videoeingangssignal, den Bewegungen und dem Geräuschpegel sind Abweichungen möglich.

#### **HDD: 250 GB Auflösung: 720 x 240 Video: 16 Kanäle Audio: 8 KB Abtastfrequenz**

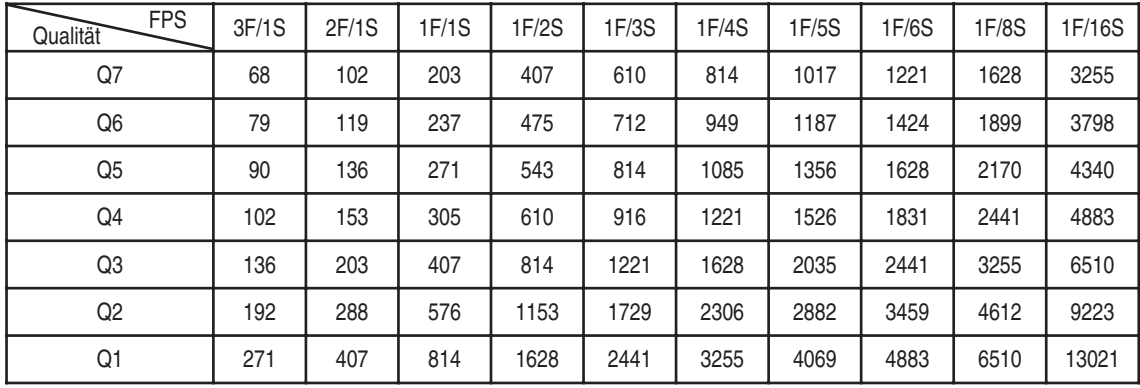

(Einheit: Stunden)

#### **.HDD: 250 GB Auflösung : 720 x 240 Video: 9 Kanäle Audio: 8 KB Abtastfrequenz rate**

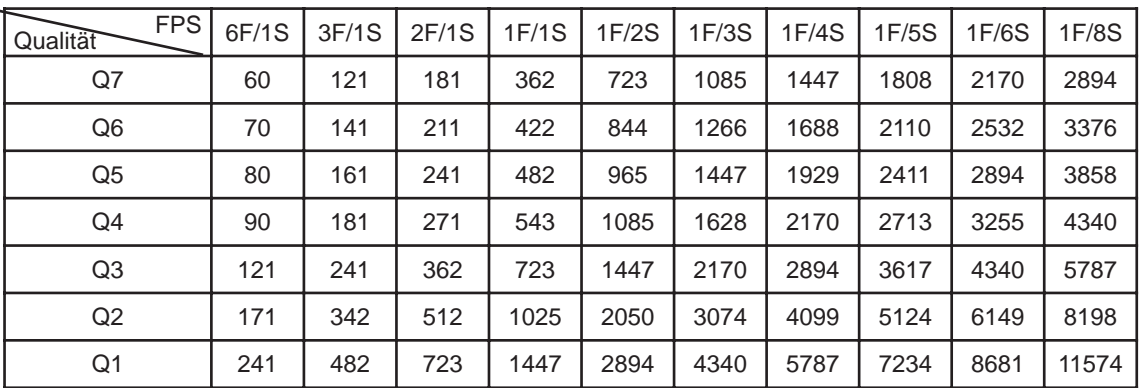

(Einheit: Stunden)

#### *Aufnahmedauer*

 $\bullet$   $\blacksquare$ 

**HDD: 250 GB Auflösung: 720 x 240 Video: 16 Kanäle Audio:**

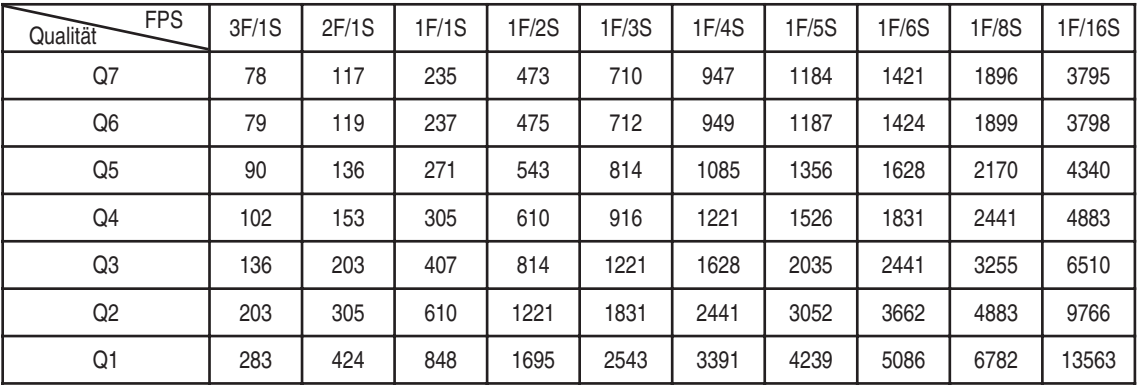

(Einheit: Stunden)

#### **HDD: 250 GB Auflösung: 720 x 240 Video: 9 Kanäle Audio: -**

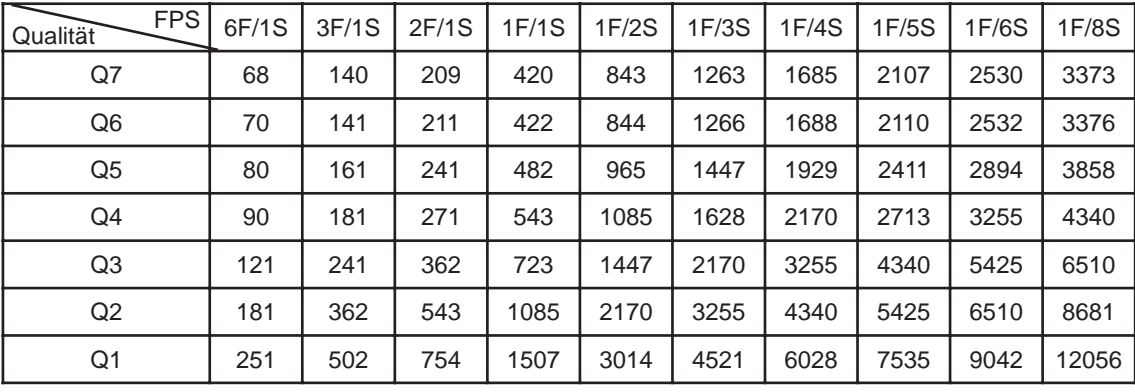

(Einheit: Stunden)

 $\overline{a}$ 

Aus der nachfolgenden Tabelle gehen die Aufnahmezeiten in Stunden abhängig von einem standardisierten allgemeinen Videosignal hervor. Aufgrund inhaltlicher Unterschiede im Videoeingangssignal, den Bewegungen und dem Geräuschpegel sind Abweichungen möglich.

**HDD: 250 GB Auflösung: 360 x 240 Video: 16 Kanäle Audio: 8 KB Abtastfrequenz**

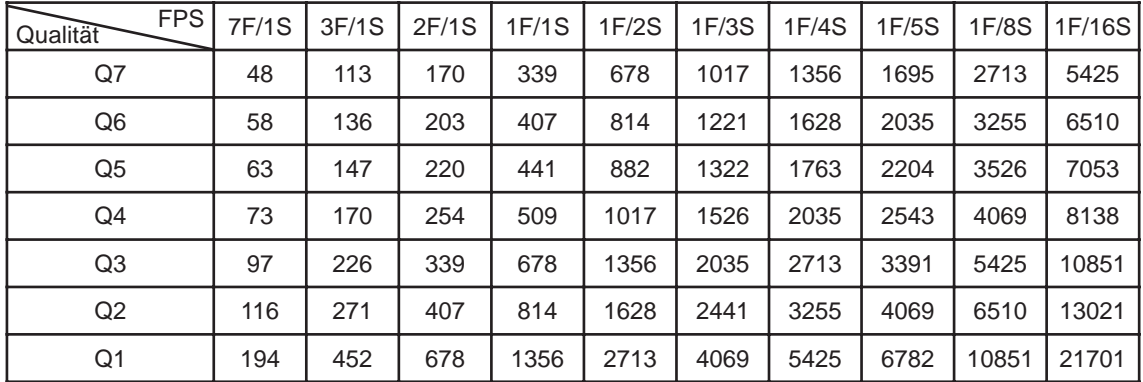

(Einheit: Stunden)

**HDD: 250 GB Auflösung : 360 x 240 Video: 9 Kanäle Audio: 8 KB Abtastfrequenz rate**

| <b>FPS</b><br>Qualität | 10F/1S | 5F/1S | 3F/1S | 2F/1S | 1F/1S | 1F/2S | 1F/3S | 1F/4S | 1F/5S | 1F/8S |
|------------------------|--------|-------|-------|-------|-------|-------|-------|-------|-------|-------|
| Q7                     | 36     | 72    | 121   | 181   | 362   | 723   | 1085  | 1447  | 1808  | 2894  |
| Q <sub>6</sub>         | 42     | 84    | 141   | 211   | 422   | 844   | 1266  | 1688  | 2110  | 3376  |
| Q <sub>5</sub>         | 48     | 96    | 161   | 241   | 482   | 965   | 1447  | 1929  | 2411  | 3858  |
| Q4                     | 54     | 109   | 181   | 271   | 543   | 1085  | 1628  | 2170  | 2713  | 4340  |
| Q <sub>3</sub>         | 72     | 145   | 241   | 362   | 723   | 1447  | 2170  | 2894  | 3617  | 5787  |
| Q2                     | 102    | 205   | 342   | 512   | 1025  | 2050  | 3074  | 4099  | 5124  | 8198  |
| Q1                     | 145    | 289   | 482   | 723   | 1447  | 2894  | 4340  | 5787  | 7234  | 11574 |

(Einheit: Stunden)

Aus der nachfolgenden Tabelle gehen die Aufnahmezeiten in Stunden abhängig von einem standardisierten allgemeinen Videosignal hervor. Aufgrund inhaltlicher Unterschiede im Videoeingangssignal, den Bewegungen und dem Geräuschpegel sind Abweichungen möglich.

#### **HDD: 250 GB Auflösung: 360 x 240 Video: 16 Kanäle Audio: -**

 $\bullet$   $\Box$ 

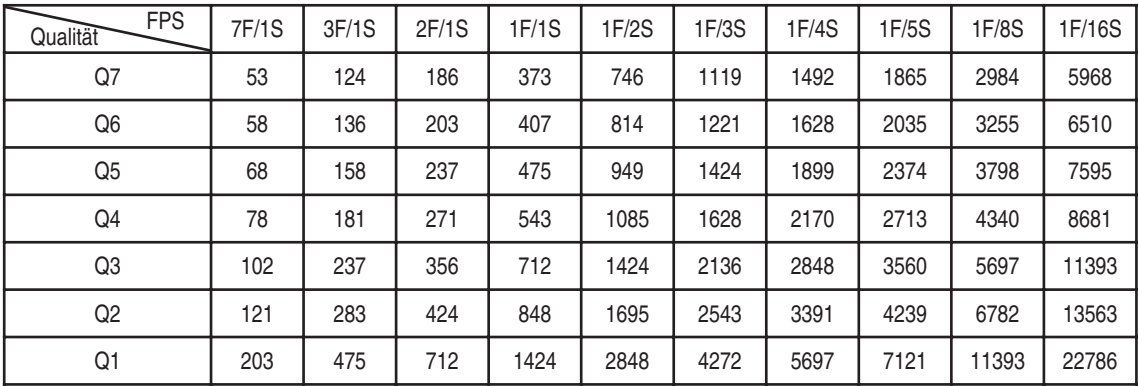

(Einheit: Stunden)

**HDD: 250 GB Auflösung: 360 x 240 Video: 9 Kanäle Audio: -**

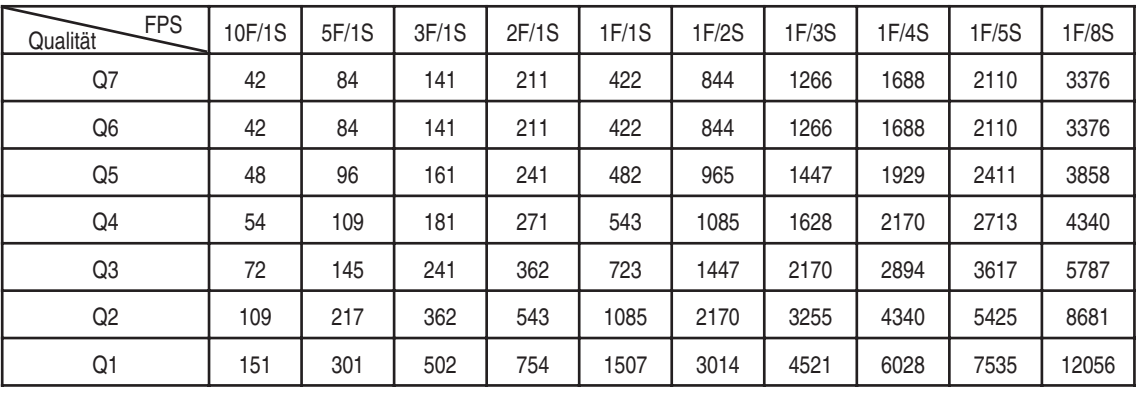

(Einheit: Stunden)

### *Anhang D*

#### *Menüstruktur*

#### *Hauptmenü*

**Kameraeinstellung** Kanaleinstellung PTZ-Modell Videoformat **Aufnahmeeinstellung** Zeitplan Manuelle Aufnahme Aufnahmemodus **Alarmeinstellung** Alarmausgänge Ereignis Alarmname Alarmton **Anzeigeeinstellung** Benutzerdefinierter Bildschirm Sequenz Spot-Monitor **Transparenz Audioeinstellung Verwaltung Sprache** HDD-Management HDD Information Netzwerkeinstellung Datum/Uhrzeit einstellen Time-Server-Setup Sommerzeit Kennwort Web-Kennwort Firmware-Management Firmware-Update Firmware-Backup Verborgener Kanal E-Mail-Benachrichtigung Bedingungen Konfigurationsmanagement USB-Backup USB-Wiederherstellung Standardvorgabe Telemetriesteuerung **Systeminformation HDD-Backup** Backup USB-Backup CD-Backup CDRW löschen **Ereignisprotokoll Ein-/Ausschalten**

# *Anhang E*

### *Technische Daten*

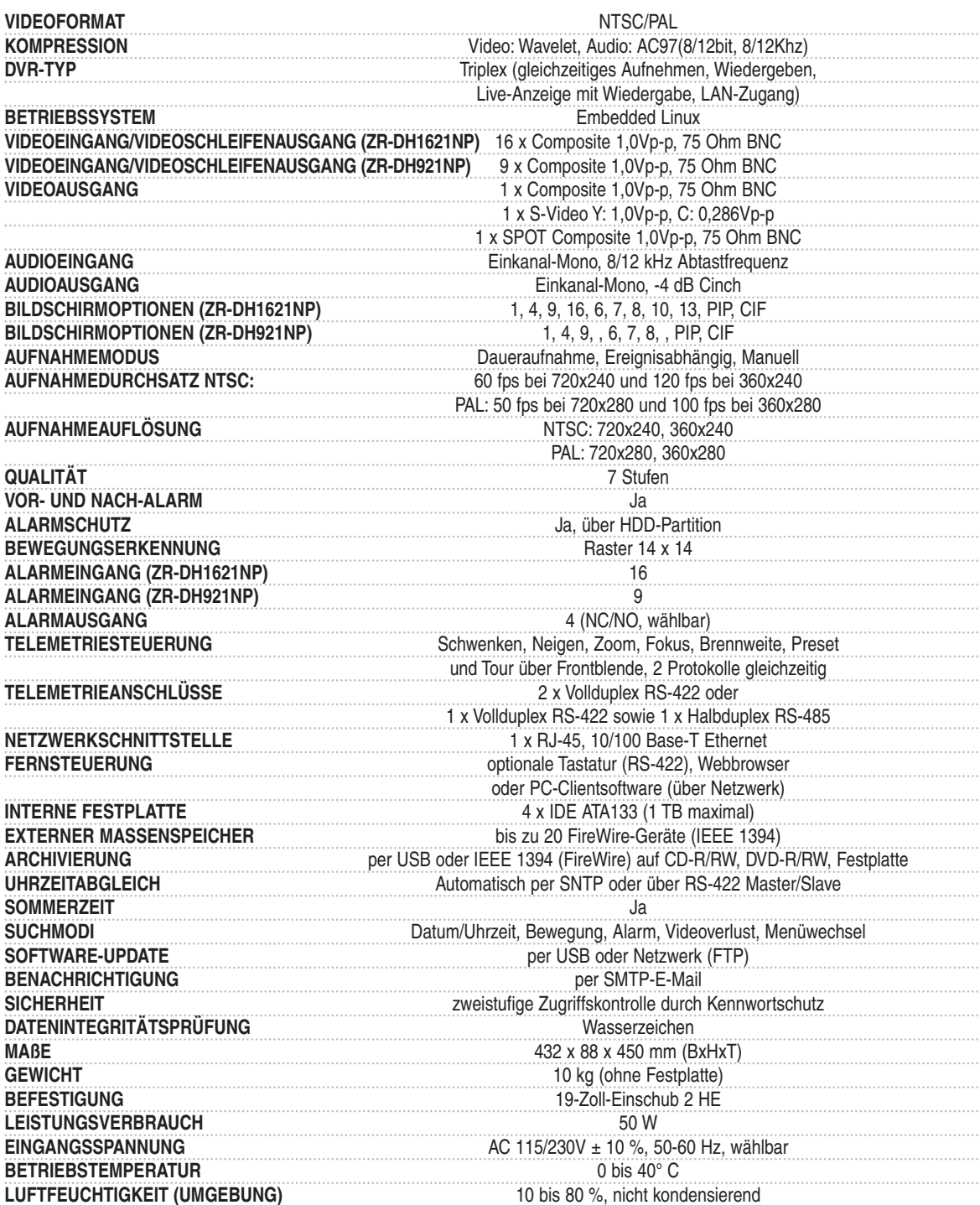

### *Hinweise*